# **Тестеры аккумуляторных батарей BT-3915**

# **Руководство пользователя**

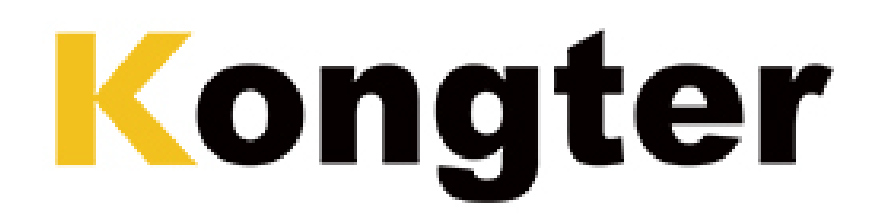

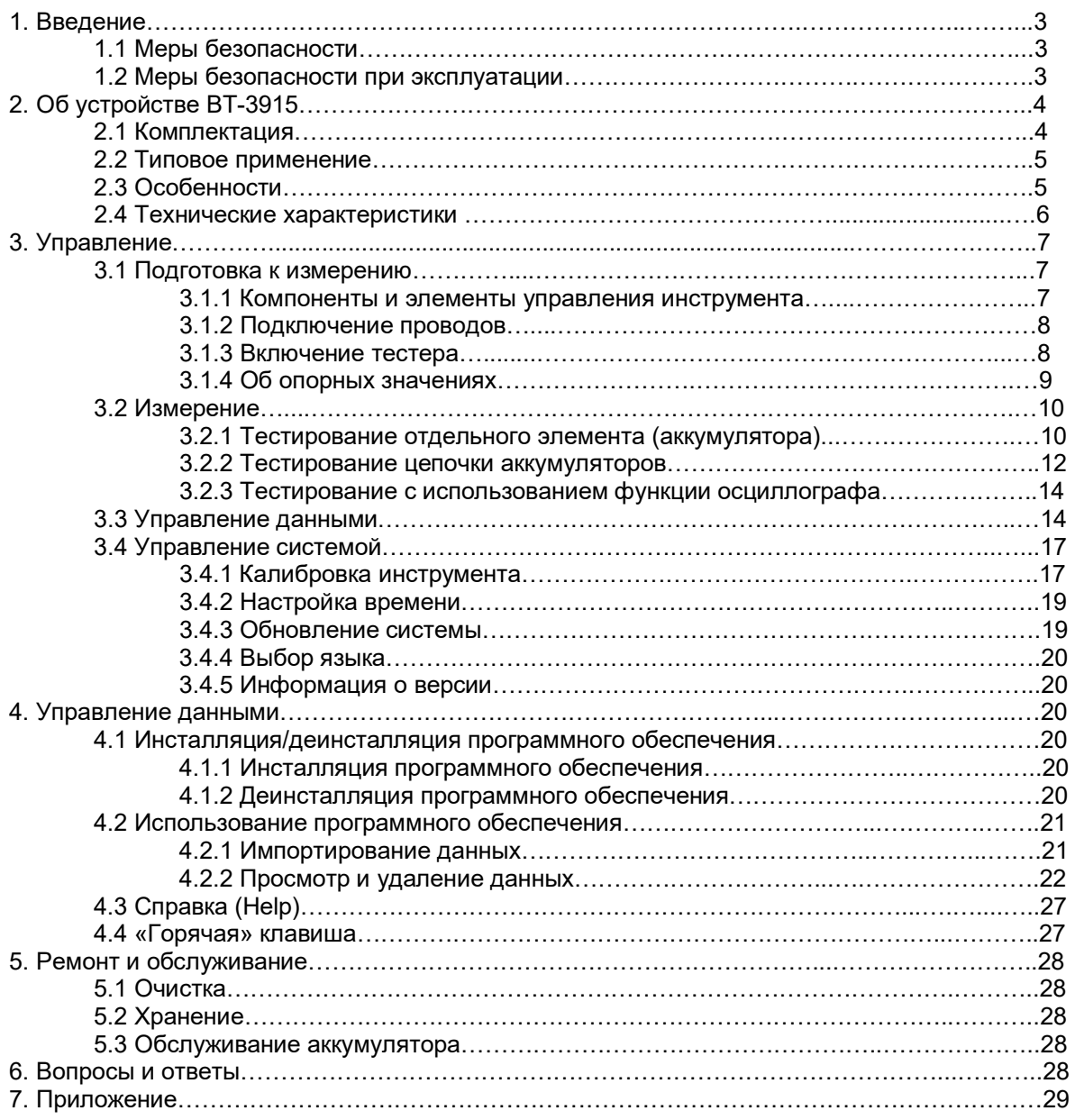

# **1. Введение**

В данном руководстве приводится полная информация о безопасной и эффективной эксплуатации тестера аккумуляторных батарей BT-3915. Для полноценного использования всех возможностей данного тестера, пожалуйста, внимательно прочитайте это руководство.

Предупреждение: перед подсоединением и включением тестера внимательно прочитайте данное руководство. Это позволит избежать различных повреждений из-за неправильной эксплуатации.

# **1.1 Меры безопасности**

Пожалуйста, для обеспечения эффективного использования устройства внимательно прочитайте приведенные ниже меры безопасности. Полностью соблюдайте все предупреждения, предостережения и инструкции.

Предупреждение: Описанное в данном руководстве обслуживание должен выполнять только квалифицированный специалист. Во избежание поражения электрическим током или повреждения оборудования не занимайтесь обслуживанием данного устройства в случае недостаточной для этого квалификации.

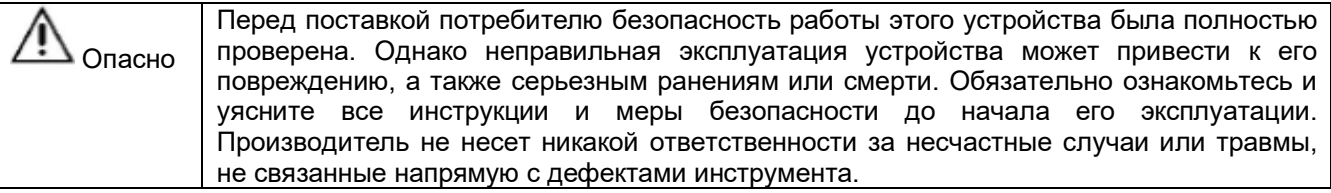

### **Символы безопасности**

В данном руководстве используются следующие символы.

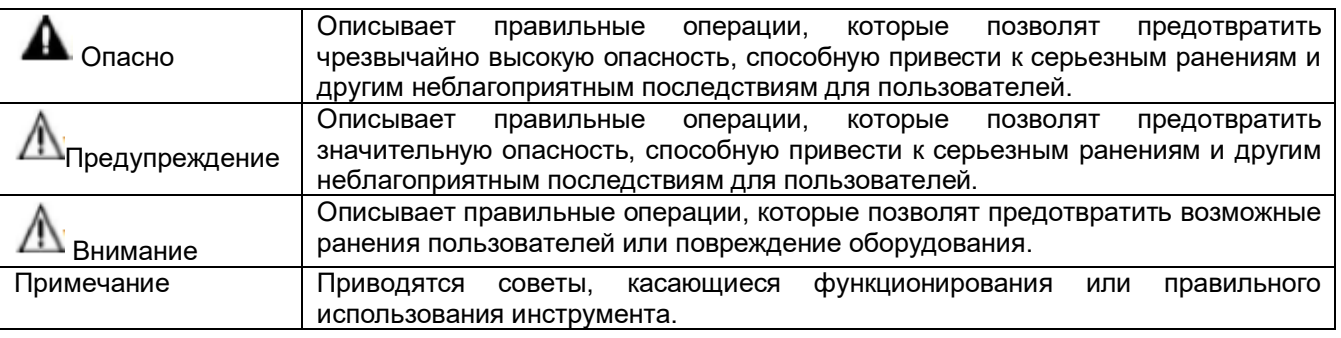

## **1.2 Меры безопасности при эксплуатации**

### **Информация по безопасности**

- 1) Тестер BT-3915 широко используется в энергосистемах общего пользования, на подстанциях, в телекоммукационных аппаратных, на промышленных предприятиях и т.п. для проверки сопротивления и напряжения резервных аккумуляторных батарей. Использование инструмента по прямому назначению сопряжено с определенным риском. Тестер рекомендуется использовать только квалифицированным специалистам или специально обученному персоналу.
- 2) Инструмент имеет жидкокристаллический сенсорный экран. Избегайте влаги, ударов, сильного царапания и других действий, которые могут повредить экран.
- 3) Данный инструмент имеет литиевый аккумулятор. Пожалуйста, заряжайте его только с помощью зарядного устройства Kongter Test & Measurement Co., Limited. Во время заряда аккумуляторные батареи могут нагреваться. Будьте аккуратны, когда вынимаете аккумуляторы сразу же после заряда. Когда зарядное устройство не используется, отсоединяйте его от источника электропитания.

4) Не пытайтесь ремонтировать устройство самостоятельно. При необходимости, пожалуйста, обращайтесь за помощью в компанию Kongter Test & Measurement Co., Limited.

#### Заявление

Компания Kongter Test & Measurement Co., Limited не несет никакой ответственности за любые сбои в работе устройства или его принадлежностей, а также их повреждение или любой ущерб, нанесенный людям или оборудованию, связанный с неправильным использованием данного инструмента, его использованием в незаконных целях или каким-либо другим образом, не описанным в данном руководстве пользователя.

# 2. Об устройстве ВТ-3915

Модификация ВТ-3915 относится к новому поколению тестеров аккумуляторных батарей и имеет сенсорный экран. Тестер предназначен для измерений напряжения постоянного тока при тестировании аккумуляторных батарей, оценки состояния и поддержания работоспособности всех стационарных систем электропитания, включая системы бесперебойного питания (UPS).

Точное измерение напряжения позволяет получить информацию о техническом состоянии аккумуляторной батареи, а том числе ее емкости. Результаты измерения выводятся прямо на его дисплей. Также с помощью обычной внешней памяти USB данные измерения можно выгружать на персональный компьютер. Установленная на компьютере программа анализа позволяет не только сохранять записи результатов тестирования, но и проводить детальный анализ состояния аккумуляторов в разных условиях тестирования.

# 2.1 Комплектация

Получив инструмент, убедитесь напичии R следующих комплектующих.

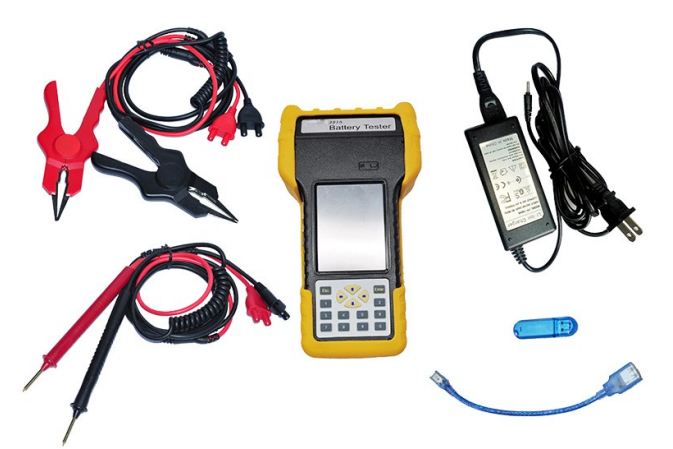

Компактная сумка для удобной переноски инструмента и его использования в полевых условиях.

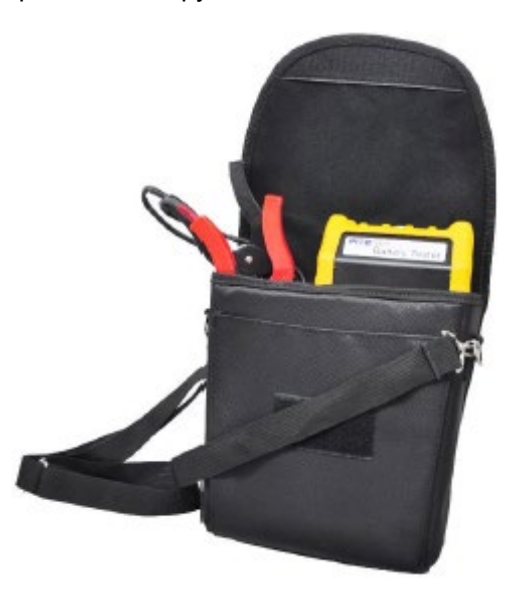

Стр. 4 из 29

Адаптированный перевод на русский язык - компания ИМАГ. Копирование и иное воспроизведение любым способом данного документа и его частей без разрешения ИМАГ запрещены. Компании Kongter Test & Measurement Co.. Limited и ИМАГ оставляют за собой право без уведомления вносить изменения в описание продуктов.

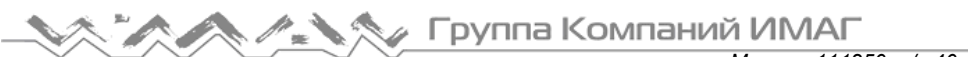

### **Список комплектующих:**

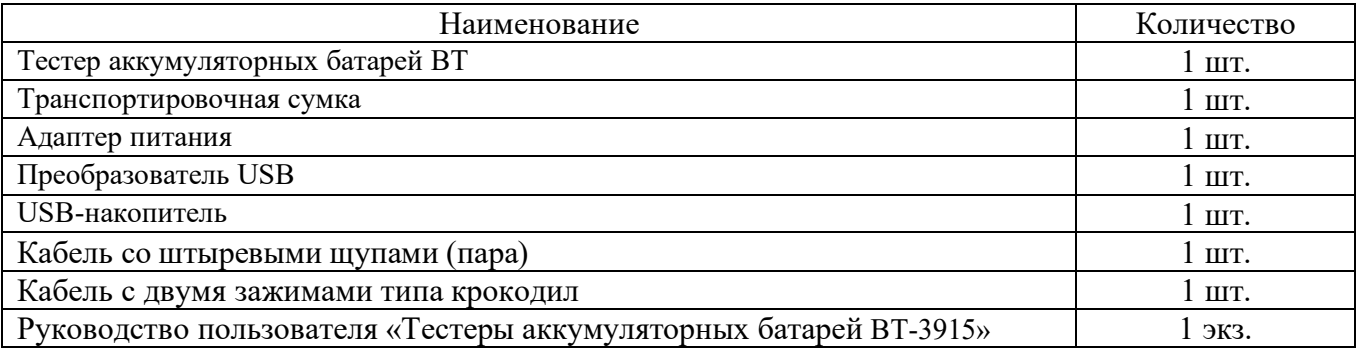

# **2.2 Типовое применение**

Тестер аккумуляторных батарей BT-3915 широко используется в следующих областях:

- Телекоммуникации: Станция, центры обработки данных и удаленные пункты связи.
- Энергосистема общего пользования: Распределительные устройства, электростанции и энергоустановки.
- Финансовые институты: Корпоративные центры обработки данных.
- Нефтехимия: Системы управления процессом.
- Морские платформы.
- Правительственные учреждения: Местные и региональные.
- Центры обработки налогов и сборов.
- Системы безопасности жилых зданий, школы, военные и военно-морские объекты.
- Военно-воздушные силы, пожарная охрана и полиция.
- Системы бесперебойной подачи питания в больницах.
- Поставщики электроавтомобилей.
- Изготовители аккумуляторов SLA.

# **2.3 Особенности**

- Широкий диапазон тестирования: 5 6000 Ач, совместимость с элементами аккумулятора 1,2 В, 2 В, 6 В и 12 В.
- Продуманное портативное переносное устройство, прочное и легкое в использовании.
- Подходит для проверки свинцовых и других аккумуляторов.
- Цветной сенсорный экран и дополнительная клавиатура.
- Одновременное тестирование напряжения, сопротивления и предполагаемой емкости аккумуляторов.
- Управление в режиме онлайн, не требуется отключать аккумулятор или цепочку аккумуляторов от системы для тестирования, безопасное и удобное измерение.
- Тестирование аккумулятора и цепочки аккумуляторов за считанные секунды (3 секунды) с автоматическим сохранением результатов.
- Проверка аккумуляторов может проводиться без отключения.
- Мощная защита от помех при высоком токе со стабильными и точными рабочими характеристиками.
- Частота тестирования ниже 10 Гц, что позволяет эффективно избегать помех от емкостного сопротивления самого аккумулятора.
- Внешняя память USB для обновления программного обеспечения и передачи данных на персональный компьютер для дальнейшего анализа.
- Мощное программное обеспечение управления, устанавливаемое на компьютер, удобное для хранения и анализа данных.
- Большая память, которой хватает для хранения данных тестирования более 3000 элементов аккумуляторов.
- Функция подачи звукового сигнала тревоги, защита от перенапряжения, безопасность использования.
- Функция автоматической калибровки перед тестированием, повышающая точность измерения.
- Функция повторного тестирования и компенсации: при любом ошибочном действии тестирование мощно повторить одним щелчком.
- Более 250 опорных (справочных) данных в памяти для сравнения полученного теста.

# 2.4 Технические характеристики

### Таблица 1 - Метрологические характеристики

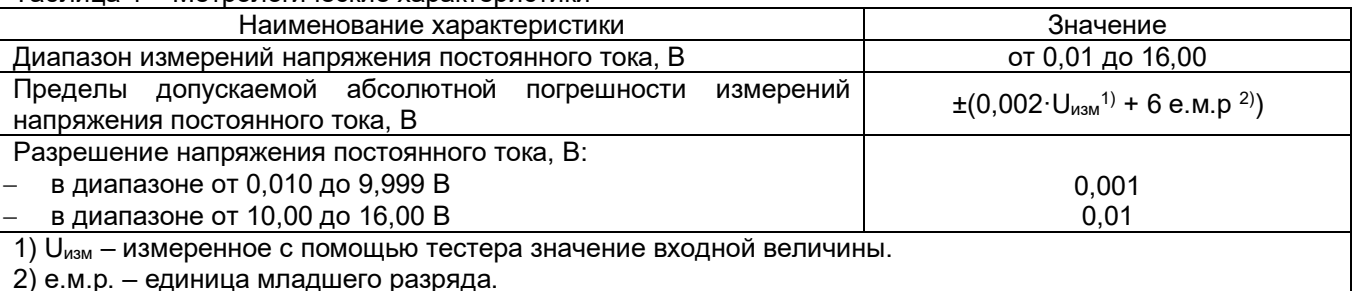

#### Таблица 2 – Технические характеристики

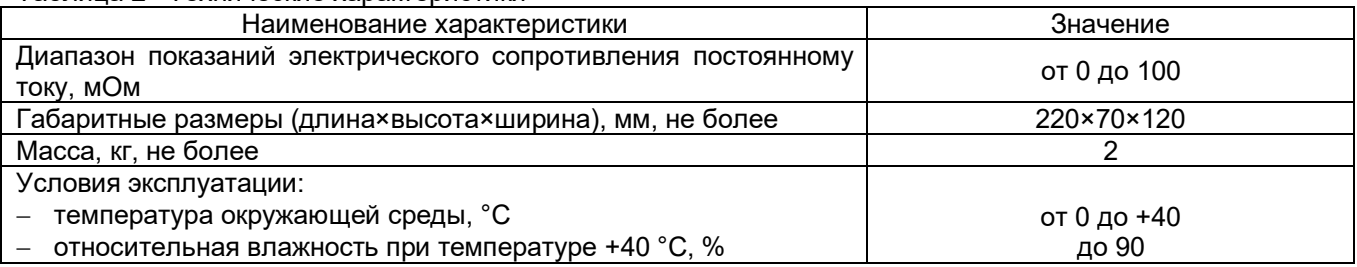

#### Таблица 3 - Показатели надежности

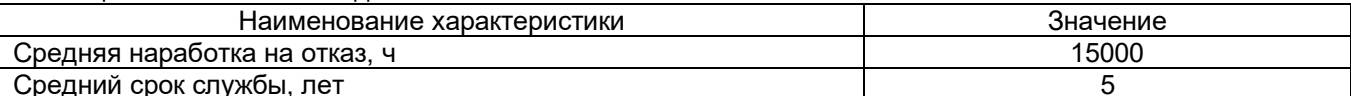

#### Таблица 4 - Характеристики

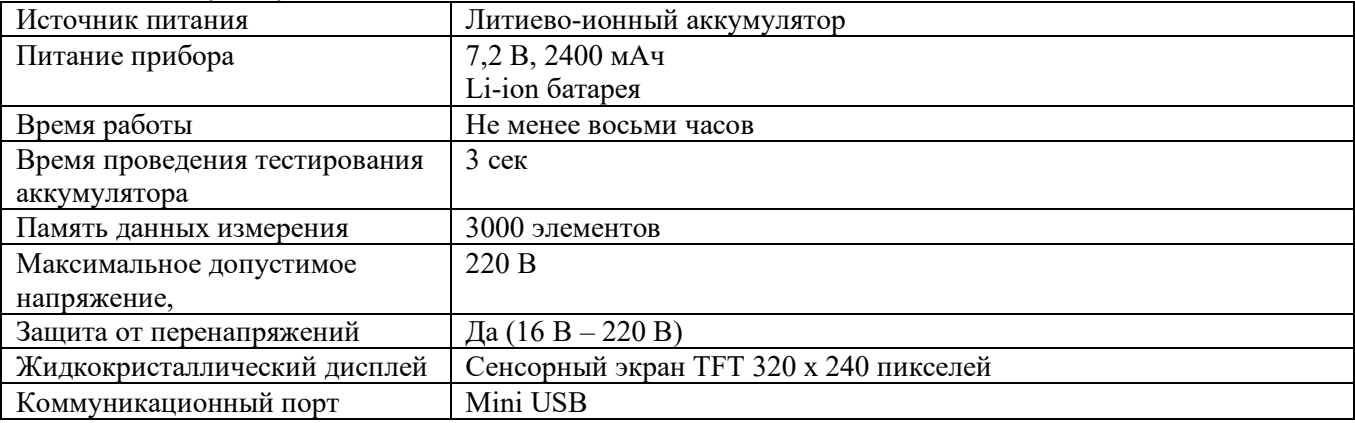

# **3. Управление**

# **3.1 Подготовка к измерению**

# **3.1.1 Компоненты и элементы управления инструмента**

Компоненты и элементы управления инструмента показаны на рисунках ниже:

Сзади

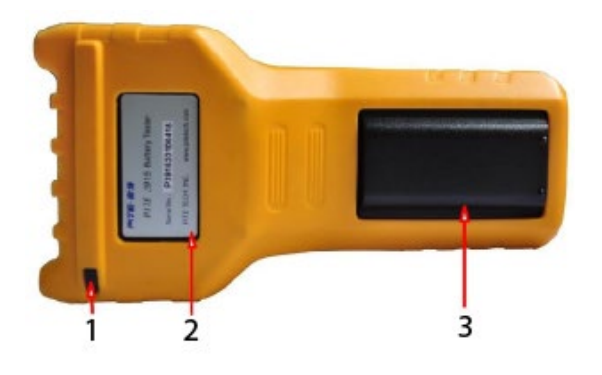

- 1. Стилус
- 2. Информация об изделии
- 3. Литиево-ионный аккумулятор внутри

### Сбоку

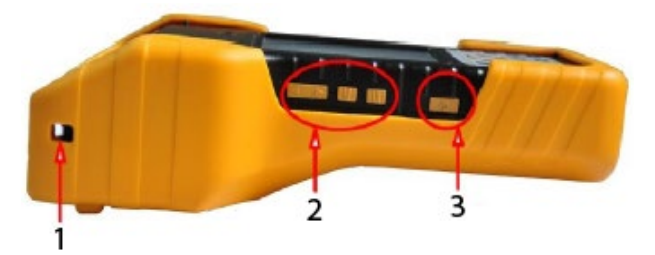

- 1. Для плечевого ремня
- 2. Кнопки быстрой навигации<br>3. Выключатель питания
- 3. Выключатель питания

1. Порт Mini USB

2. Разъем подачи питания

#### Снизу

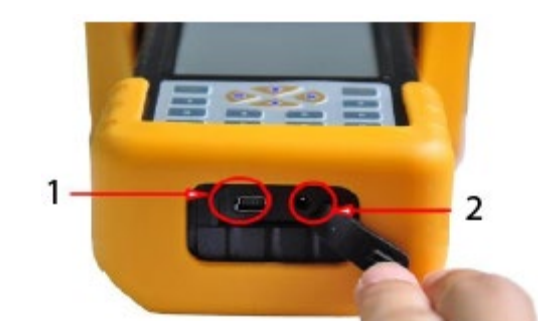

Сверху

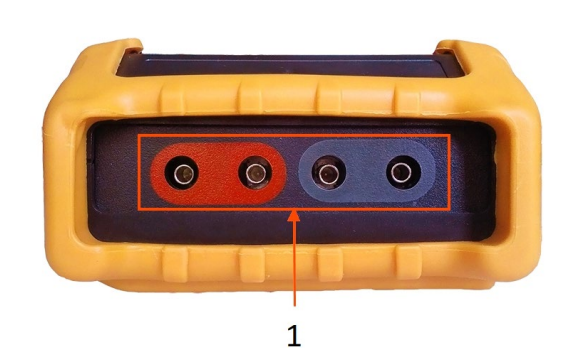

1. Разъем для подключения тестовых зажимов и щупов

**Стр. 7 из 29**

**© Kongter Test & Measurement Co., Limited © ИМАГ, 2024**

Адаптированный перевод на русский язык - компания **ИМАГ**. Копирование и иное воспроизведение любым способом данного документа и его частей без разрешения **ИМАГ** запрещены. Компании **Kongter Test & Measurement Co., Limited** и **ИМАГ** оставляют за собой право без уведомления вносить изменения в описание продуктов.

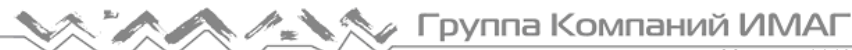

Рисунок 3.1.1

#### **Управление с сенсорного экрана**

Чтобы выделить опцию меню, нажмите ее на экране, затем нажмите еще раз для выполнения каждой функции. Чтобы вернуться в меню верхнего уровня, нажмите кнопку Back (назад), чтобы вернуться на стартовую страницу, нажмите кнопку Home (домашняя страница).

#### **Управление с клавиатуры**

Управление с клавиатуры осуществляется так же, как с сенсорного экрана. Чтобы выделить опцию меню, нажимайте кнопки со стрелками ←/→/↑/↓. Для активации нажмите кнопку [Enter]. Для возвращения в меню верхнего уровня нажмите кнопку [Esc].

## **3.1.2 Подключение проводов**

Перед осуществлением измерения подсоедините к инструменту тестовый кабель, как показано на рисунке 3.1.2.1. Затем подсоедините черный зажим к минусовой клемме аккумуляторной батареи, а красный зажим – к плюсовой клемме (рисунок 3.1.2.2.)

Примечание: для повышения точности измерения закрепляйте зажимы инструмента вокруг клемм аккумуляторной батареи. Ржавчина или любые изолирующие материалы (например, клей) вокруг клемм аккумулятора будут повышать сопротивление контакта. Поэтому перед подсоединением зажимов очистите клеммы.

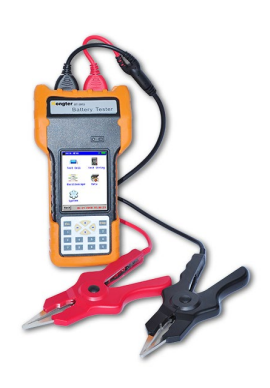

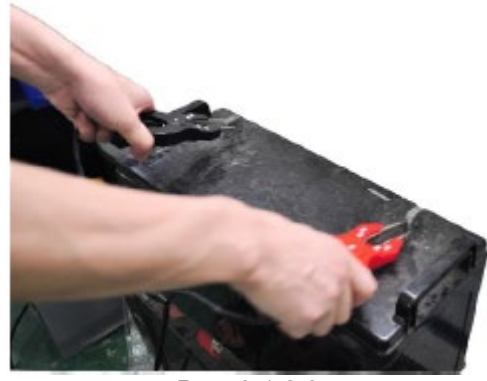

Рис. 3.1.2.1 Рис. 3.1.2.2

## **3.1.3 Включение тестера**

Нажмите на выключатель питания, показанный на рисунке 3.1.3.1. На дисплее тестера появится начальный экран (рисунок 3.1.3.2). Для получения доступа к главному меню (рисунок 3.1.3.3) щелкните по экрану в любом месте.

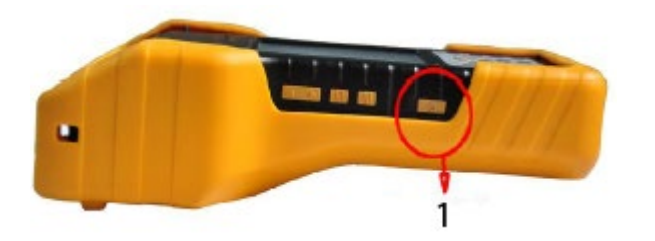

- 1. Выключатель питания
- Рис. 3.1.3.1

Адаптированный перевод на русский язык - компания **ИМАГ**. Копирование и иное воспроизведение любым способом данного документа и его частей без разрешения **ИМАГ** запрещены. Компании **Kongter Test & Measurement Co., Limited** и **ИМАГ** оставляют за собой право без уведомления вносить изменения в описание продуктов.

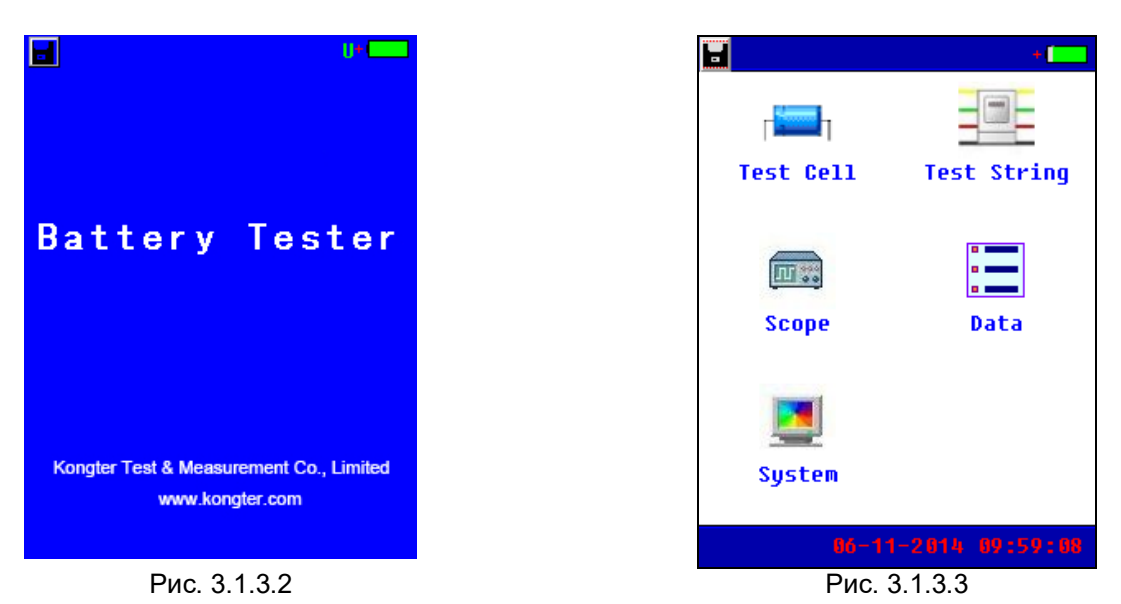

### **Описание экрана:**

**II**: Данная иконка предназначена для сохранения снимка экрана (скриншота). С помощью преобразователя USB подсоедините внешнюю память USB к разъему на нижней стороне тестера. Выделите иконку, щелкните на ней еще раз и немного подождите. Текущий экран будет сохранен на внешнем накопителе USB.

06-11-2014 09:59:08: Показано текущее время. Настройка описана в разделе «3.4.2 Настройка времени».

: Данная иконка показывает состояние литиево-ионного аккумулятора внутри устройства. Когда иконка полностью зеленая, аккумулятор полностью заряжен. Если иконка пустая, аккумулятор имеет очень низкий заряд. Подключите к тестеру адаптер электропитания на некоторое время для заряда аккумулятора.

U: Когда данная буква становится зеленой, значит, к тестеру правильно и надежно подключена внешняя память USB.

## **3.1.4 Об опорных значениях**

В памяти анализатора BT-3915 предварительно сохранены эталонные значения сопротивлений для некоторых распространенных типов аккумуляторных батарей. Эти значения являются усредненными значениями сопротивления, полученными из образцов мощных батарей аккумуляторов, аналогичных по состоянию и времени использования. Как правило, для получения репрезентативного значения для новой работающей батареи через 90 дней после установки тестируется образец из 30 новых или исправных батарей. Сопоставление разницы между результатами тестирования и эталонными значениями поможет определить емкость батареи аккумуляторов и их состояние для принятия дальнейших решений. Различия могут отражать то, как батарея аккумуляторов устанавливалась или обслуживалась.

### **Как указать свои эталонные значения?**

Сохраненные в меню анализатора BT-3915 эталонные значения могут не всегда соответствовать тестируемым аккумуляторным батареям. Поэтому предлагается указать свои собственные эталонные значения, если таковые имеются. Для установки собственного эталонного значения имеются следующие возможности:

A. Чтобы узнать эталонные значения для тестируемых аккумуляторных батарей, обратитесь к полученной от производителя батареи документации.

B. Протестируйте аккумуляторы в батарее и используйте наименьшее сопротивление при правильном способе проверки в качестве эталонного значения. Для ранжирования элементов аккумулятора в батарее обратитесь к разделу «3.3 Управление данными».

C. Используйте среднее сопротивление цепи в качестве контрольного значения. Это используется только для измерения заряда аккумуляторной батареи. Для получения подробной настройки, пожалуйста, обратитесь к разделу "Установить среднее значение в качестве эталонного" в разделе 3.2.2 Проверка аккумуляторной батареи.

#### **Индикация состояния элемента аккумулятора**

Ниже приводится описание результатов тестирования для элемента аккумулятора и секции аккумуляторов.

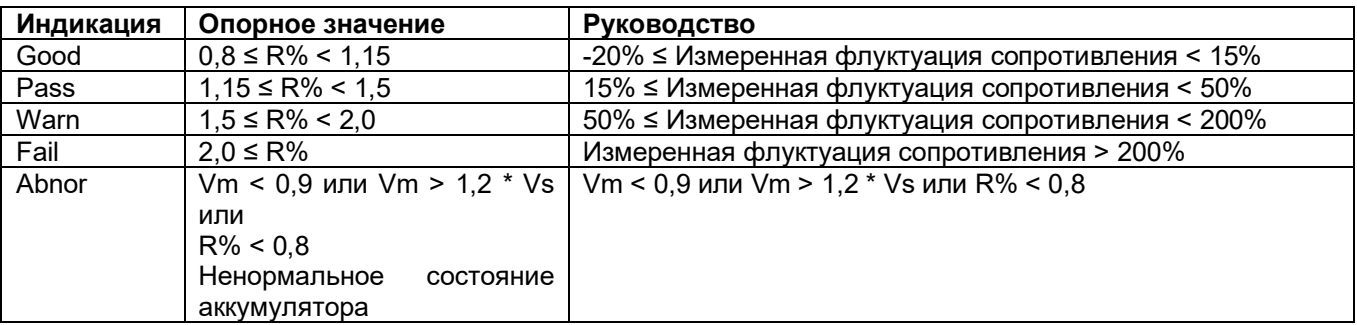

Примечание: Стандарт сопротивления можно также посмотреть в разделе "Приложение» данного руководства.

# **3.2 Измерение**

## **3.2.1 Тестирование отдельного элемента аккумулятора**

Данный режим предназначен для тестирования отдельного элемента аккумулятора. Для этого перед тестированием необходимо настроить параметры элемента. Если имеется батарея однотипных аккумуляторов (например, 2 В 500 Ач), рекомендуется использовать режим «string» (смотрите раздел 3.2.2), который позволит сэкономить время на тестирование. Для более удобного управления данными используйте программу просмотра данных.

Выберите в главном меню Test Cell (тестировать элемент), чтобы получить доступ к экрану настройки параметров. (Смотрите рис. 3.2.1.1.)

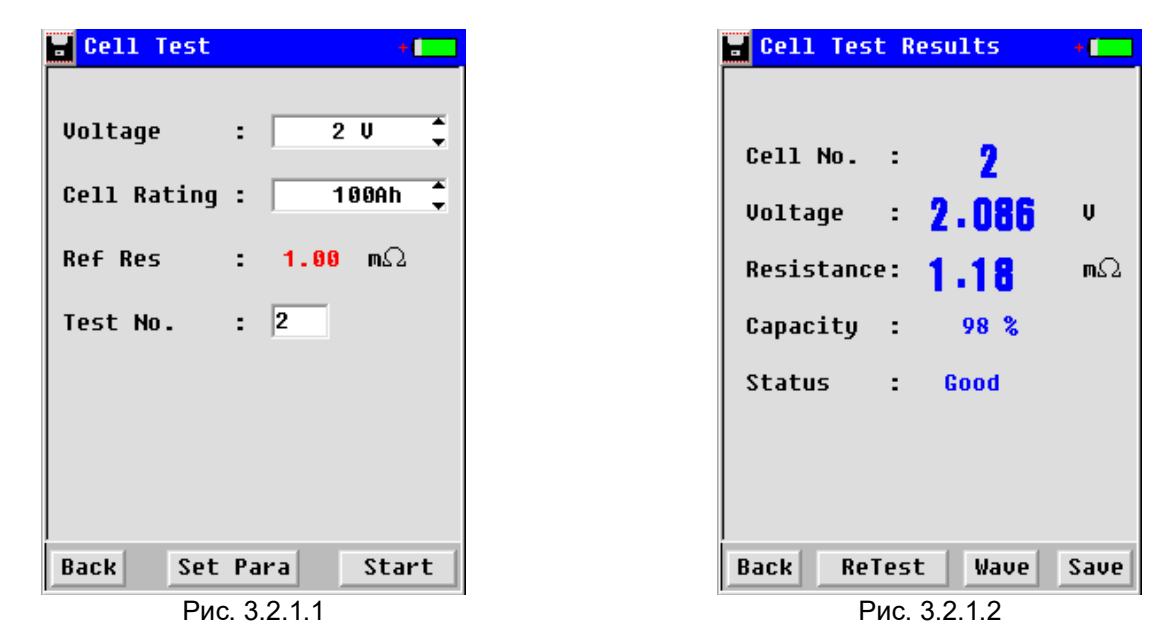

Для ввода значений воспользуйтесь клавиатурой на тестере или миниатюрной клавиатурой на экране. При тестировании отдельного элемента аккумулятора можно выбрать любой из четырех вариантов: напряжение 2 В, 6 В, 12 В или задать собственное значение. При изменении напряжения соответственно будет изменяться и тип элемента. Для изменения типа элемента щелкните на поле или воспользуйтесь кнопками со стрелками.

Эталонное сопротивление будет изменено в соответствии с каждым типом ячейки.

Номер ячейки определяется автоматически, чтобы отличать их друг от друга. Это можно посмотреть в разделе Управление данными. После настройки нажмите кнопку "Start" (Пуск) в правом нижнем углу,

#### чтобы выполнить тест.

Результат тестирования отобразится через несколько секунд, как показано на рис. 3.2.1.7. Если вам нужно повторно протестировать его, нажмите кнопку Retest. Нажмите кнопку Save (на рис. 3.2.1.2), чтобы сохранить результат тестирования, или отсоедините тестовые зажимы от батареи, и результат тестирования будет автоматически сохранен.

Примечание: как уже упоминалось в разделе «3.2.1 Подсоединение проводов», результаты тестирования могут немного различаться, в зависимости от подсоединения тестовых зажимов. Следовательно, если результаты тестирования, сделанного в разное время, различаются, ориентируйтесь на более низкое значение.

#### Укажите тип батареи и опорные значение

Если вам не удалось найти точный тип батареи, которую вы хотите протестировать, или вы хотите указать свое собственное эталонное сопротивление, вы можете самостоятельно определить этот параметр.

#### 1) Укажите тип батареи

Если у вас есть аккумулятор с нестандартными параметрами (например, 4 В 100 Ач), вы можете добавить этот тип. Для этого, пожалуйста, выберите "Defined" в поле "Voltage", затем нажмите "Set Para" внизу, введите необходимые параметры и нажмите "Add", чтобы сохранить настройку (например, на изображениях с рис. 3.2.1.3 по рис. 3.2.1.5). Максимально можно установить 10 различных типов напряжения.

#### 2) Укажите опорные значение

Если вы хотите установить другое значение сопротивления или тип элемента питания при одном и том же напряжении батареи, пожалуйста, сначала выберите номинальное напряжение, а затем нажмите кнопку Set Para, чтобы добавить эту информацию. Максимально можно добавить 10 различных типов элементов питания под каждое напряжение батареи. Экраны на рис. 3.2.1.6 и рис. 3.2.1.7 предназначены для справки.

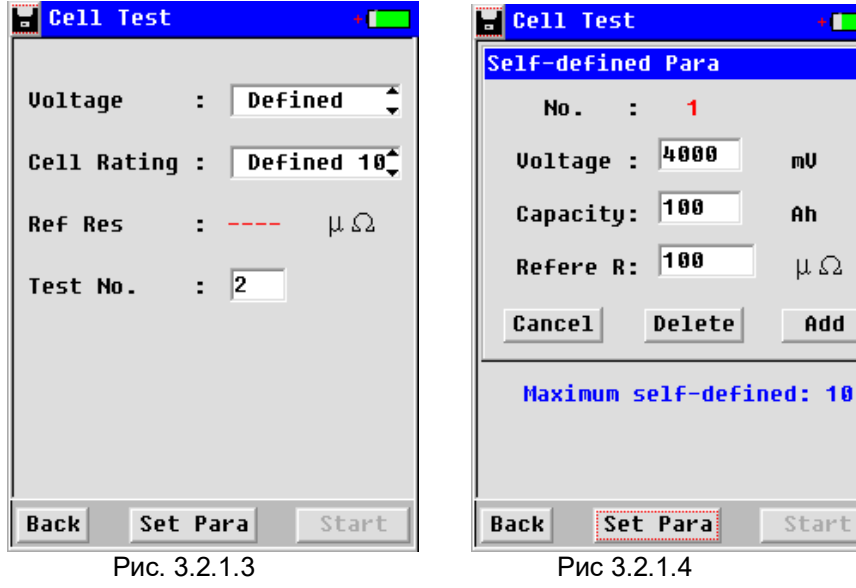

Стр. 11 из 29

Адаптированный перевод на русский язык - компания ИМАГ. Копирование и иное воспроизведение любым способом данного документа и его частей без разрешения ИМАГ запрещены. Компании Kongter Test & Measurement Co.. Limited и ИМАГ оставляют за собой право без уведомления вносить изменения в описание продуктов.

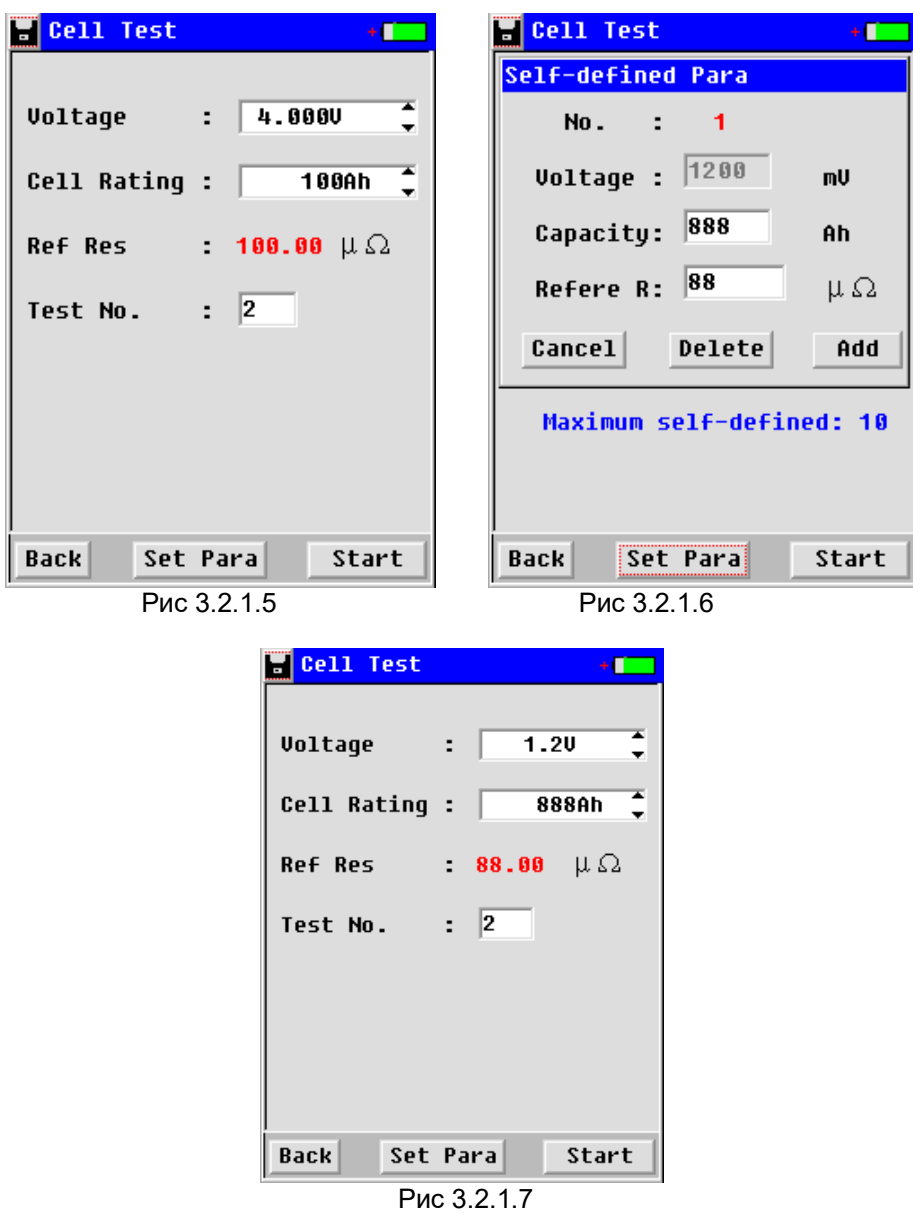

Чтобы удалить сохраненные значения, пожалуйста, выберите пункт **Set Para** в меню и нажмите кнопку **Delete**. На этом шаге будут удалены все настроенные значения, которые вы установили ранее.

## **3.2.2 Тестирование цепочки аккумуляторов**

Данная функция используется для последовательного тестирования цепочки аккумуляторов. Можно сохранить данные измерения для 256 площадок. На одной площадке можно измерить до 256 цепочек элементов аккумулятора. Одна цепочка может включать тестирование до 256 элементов, в зависимости от настройки. Если все аккумуляторы одного типа, нужно настроить только параметры в самом начале, а весь остальной процесс тестирования может быть выполнен за короткое время.

Для запуска данного режима выберите в главном меню «Test String», и перейдите к настройке параметров. Установите тип напряжения элементов аккумулятора как при тестировании отдельных элементов.

## Группа Компаний ИМАГ

*Москва, 111250, а/я 40, E-mail: info@emag.ru, www.emag.ru*

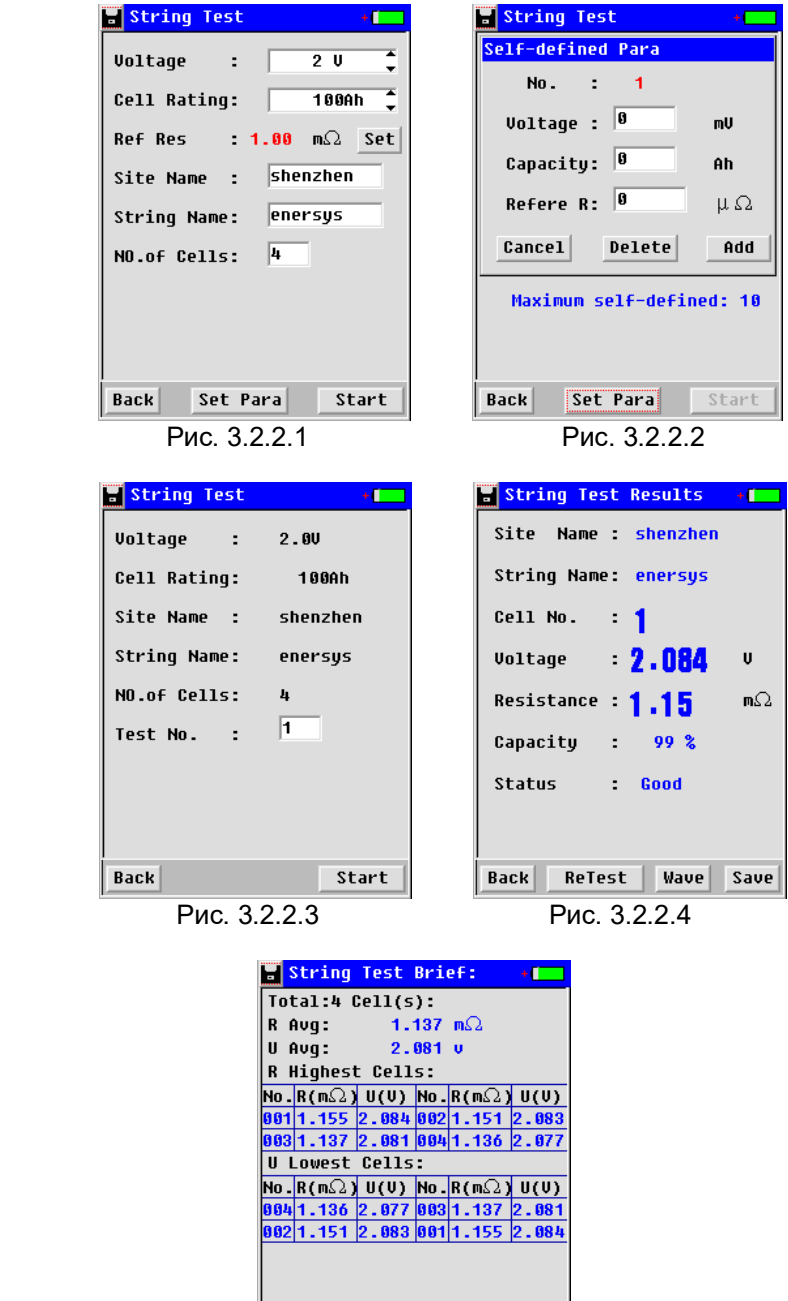

**Site No:** Задается самостоятельно, введите номер площадки ил и название для более удобной записи данных.

**Васк**<br>Рис. 3.2.2.5

Order

**String number:** Задается самостоятельно для того, чтобы обеспечить отличие от других цепочек. **Cell Sum:** Показано суммарное количество элементов в одной цепочке.

Если необходимо указать собственные опорные значения, то сделайте это аналогично настройке единичной АКБ. (рис. 3.2.2.2)

Когда указанные выше настройки введены, нажмите кнопку [**Start**], чтобы перейти к следующему шагу. В поле Cell No (рис. 3.2.2.3) показан элемент аккумулятора, с которого начинается тестирование в цепочке аккумуляторов. Например, если всего элементов десять, а в поле Cell No указано «1», это означает, что тестирование начнется с первого элемента (No. 1).

Примечание: Если необходимо провести повторное тестирование определенного элемента (например, третьего в цепочке из десяти элементов) или элементов уже после завершения тестирования цепочки, просто введите номер элемента 3 (рис. 3.2.2.3) для начала тестирования. В программе DataView новые результаты тестирования автоматически заменят предыдущую запись.

После завершения описанной выше настройки нажмите кнопку [Start] для начала измерения. Когда раздастся звуковой сигнал, результаты измерения первого элемента будут выведены на дисплей, как показано на рисунке 3.2.2.4. Отсоедините тестовые зажимы, и данные тестирования первого элемента будут сохранены в памяти автоматически; сохранение в памяти сопровождается еще одним звуковым сигналом. Затем подсоедините тестовые зажимы к следующему элементу аккумулятора и подождите несколько секунд; тестирование начнется автоматически. Повторите данную операцию для всех тестируемых элементов.

Во время тестирования цепочки после нажатия кнопки [Start] можно просто положить тестер в сумку. Это очень удобно, потому что всего лишь один специалист сможет протестировать всю цепочку элементов аккумулятора за короткое время.

Когда измерение всех АКБ в цепи завершено, вы услышите продолжительный звуковой сигнал и получите результат тестирования, как показано на рис. 3.2.2.5. Будет отображена сводная информация по цепи с ранжированием всех батарей и средними значениями. Для ознакомления с подробными данными, пожалуйста, обратитесь к разделу 3.3 Управление данными.

#### **Установите среднее значение в качестве опорного:**

Эта функция предназначена только для цепи АКБ. При этом измерении исходное значение на момент настройки отсутствует. После тестирования всей цепи он автоматически примет среднее сопротивление в качестве контрольного значения для всей цепи. Пожалуйста, сделайте, как показано ниже:

На экране, показанном в качестве примера на рис. 3.2.2.1, вы просто выбираете тип напряжения, нажимаете кнопку **Set**, завершаете настройку другого параметра как обычно и продолжаете измерение. Для получения наглядного изображения результата измерения, пожалуйста, обратитесь к разделу 3.3 Управление данными.

При измерении никель-кадмиевых аккумуляторов напряжением 1,2 В в настоящее время вы можете установить только среднее значение в качестве эталонного.

## **3.2.3 Тестирование с использованием функции осциллографа**

Данная функция – это простое тестирование напряжения аккумуляторной батареи. Выберите в главном меню режим **Oscilloscope**; появится экран, показанный на рисунке ниже (смотрите рис. 3.2.3). «1V» - шкала напряжения на вертикальной оси.

«100uS» - шкала времени на горизонтальной оси.

Для изменения изображения на экране можно изменять оба эти значения.

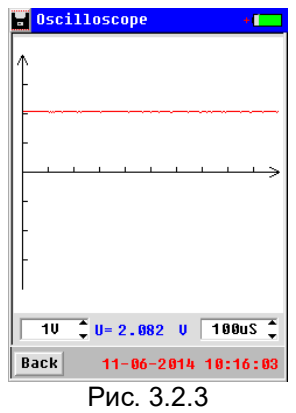

## **3.3 Управление данными**

Данные тестирования для одного элемента и цепочки элементов аккумуляторной батарее по завершении проверки сохраняются в памяти тестера. Встроенная память тестера способна вместить данные тестирования не более чем для 3000 элементов. Еще до заполнения памяти тестера перенесите данные на компьютер, используя внешний накопитель USB и преобразователь Rs32 – USB. Для управления выберите в главном меню Data, затем перейдите на следующий экран:

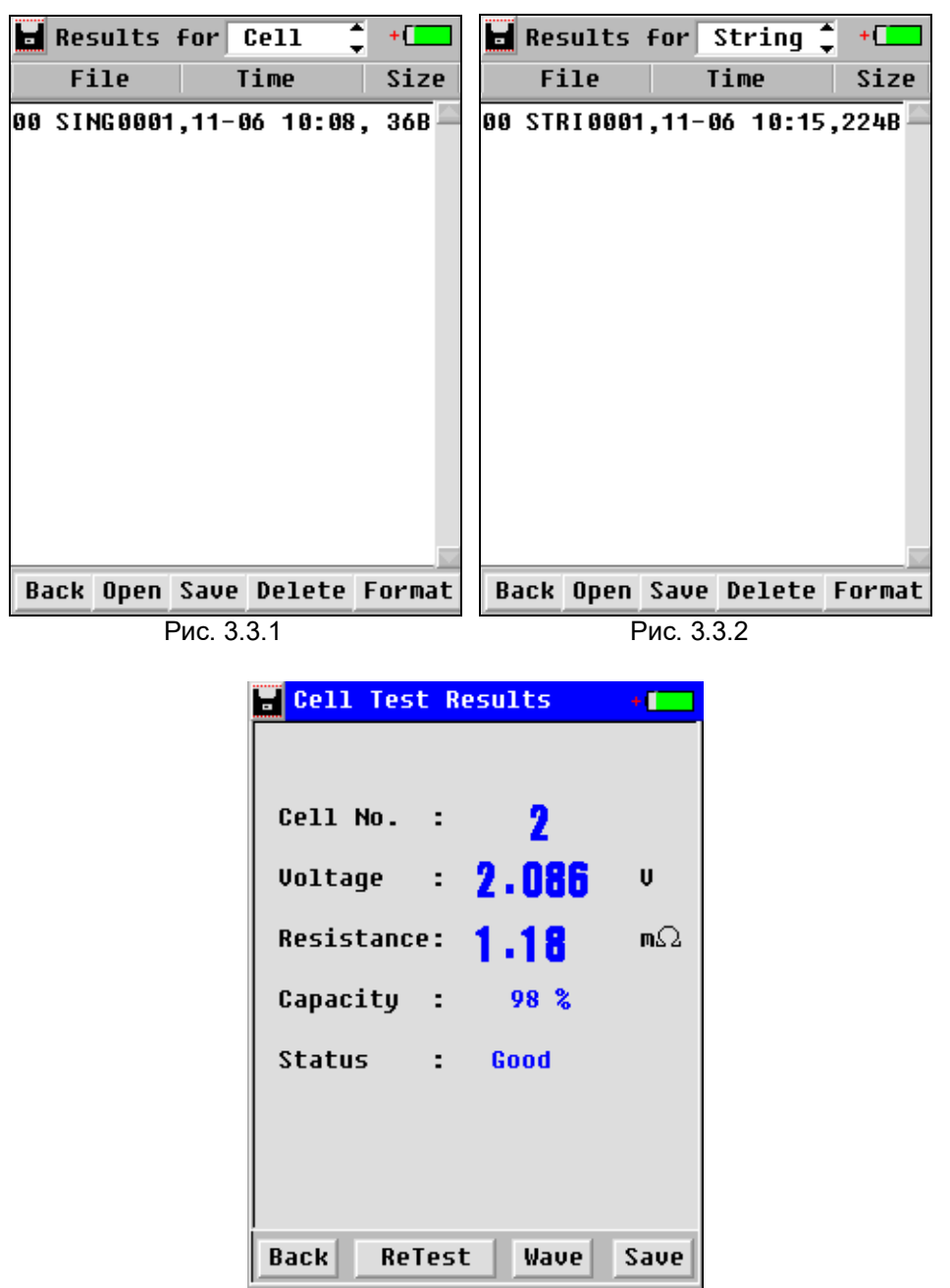

Рис. 3.3.3 результаты

В верхней части экрана выберите демонстрацию одного элемента или цепочки элементов аккумулятора. На дисплее будут показаны данные тестирования: имя, время тестирования и размер. Другие кнопки имеют следующие функции:

[Open]: Нажимайте данную кнопку, чтобы просмотреть результаты, как показано на рисунках 3.3.2 - $3.3.4.$ 

[Up]/[Down]: Нажимайте для «перелистывания» страниц вверх или вниз.

[Save]: Выберите желаемую опцию и нажмите данную кнопку, чтобы сохранить результаты тестирования на внешней памяти USB. Перед выполнением данной операции убедитесь, что внешняя память USB надежно подсоединена к устройству.

[Delete]: Выберите желаемую опцию и нажмите данную кнопку, чтобы удалить запись.

[Format]: Данная кнопка используется для форматирования всех записей тестирования.

Примечание: перед удалением или форматированием записей убедитесь в том, что сохранена их резервная копия (если это необходимо). После удаления или форматирования данные невозможно будет удалить.

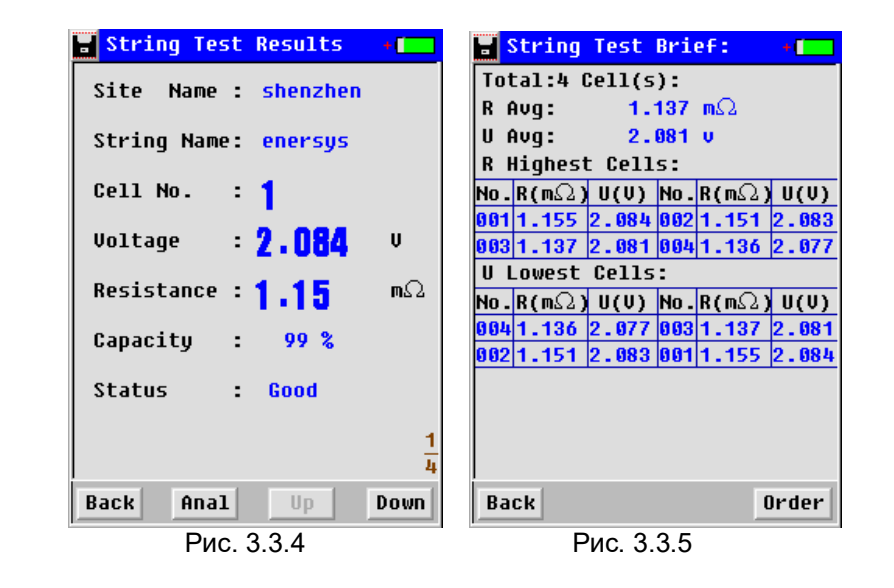

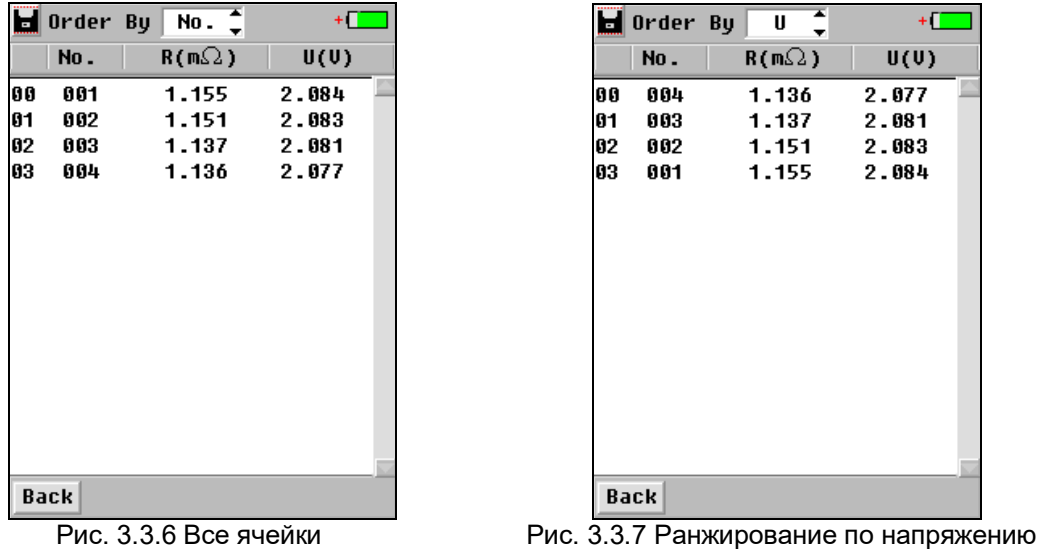

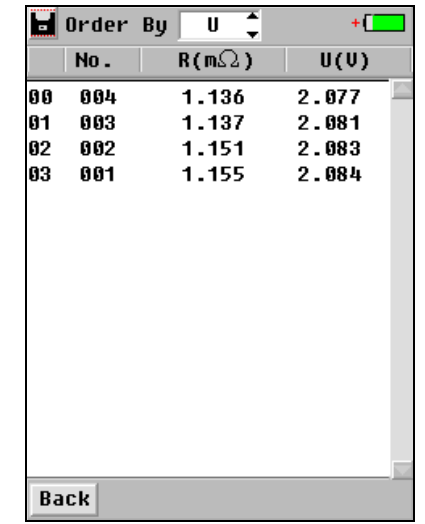

|    | <b>d</b> Order By | R            | $+$ $-$ |  |  |
|----|-------------------|--------------|---------|--|--|
|    | No.               | $R(m\Omega)$ | U(U)    |  |  |
| 00 | 001               | 1.155        | 2.084   |  |  |
| 01 | 002               | 1.151        | 2.083   |  |  |
| 02 | 003               | 1.137        | 2.081   |  |  |
| 03 | 004               | 1.136        | 2.077   |  |  |
|    |                   |              |         |  |  |
|    | <b>Back</b>       |              |         |  |  |

Рис. 3.3.8 Ранжирование по сопротивлению

#### **Сводная таблица по цепи**

Сводная информация по цепи поможет вам оценить общее состояние работоспособности аккумуляторов той же серии. Контрольные значения можно было бы взять из сводки.

Чтобы просмотреть сводку по строке, пожалуйста, откройте относительную запись строки (например, рис. 3.3.4) и нажмите Analise, чтобы просмотреть сводку по тестированию строки. В нем будут указаны среднее сопротивление, среднее напряжение, 8 ячеек с самым высоким сопротивлением и 8 ячеек с самым низким напряжением во всей строке (рис.3.3.5). Нажмите "**Order**" для дальнейшего ранжирования ⊘ Группа Компаний ИМАГ

напряжения и сопротивления для всей строки, как показано на рис. 3.3.6- рис. 3.3.8. Напряжение будет ранжировано от низкого к высокому, а сопротивление - от высокого к низкому. записка:

• Для повышения точности тестирования при расчете среднего сопротивления и напряжения

- исключаются самые высокие и самые низкие значения в цепочке батарей. • Если в строке, которую вы протестировали, не более 8 ячеек, все ячейки будут указаны с
- наибольшим сопротивлением и наименьшим напряжением. • Среднее сопротивление и наименьшее сопротивление в строке могут использоваться в качестве самоопределяемого опорного значения.

# **3.4 Управление системой**

Выберите в главном меню System (система), появится экран управления системой (смотрите рис. 3.4). Подробные инструкции приводятся ниже.

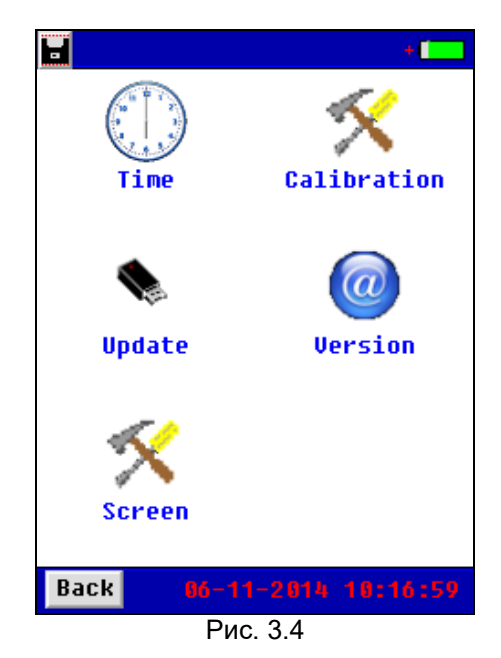

**3.4.1 Калибровка инструмента**

Этот раздел содержит только основную информацию по калибровке устройства. Каждый прибор проходит заводскую калибровку, последующие калибровки не требуются. Калибровка может потребоваться только в случае проведения ремонта прибора. Для всего процесса калибровки вам потребуются некоторые специальные приспособления и более подробная инструкция от компании Kongter. Пожалуйста, свяжитесь с вашим поставщиком, если вам это нужно.

## **3.4.1.1 Калибровка нуля**

Данная калибровка используется для получения более надежных результатов измерения путем настройки нулевого значения для измерения сопротивления и напряжения. Перед проведением калибровки отключите инструмент от аккумулятора. Для начала калибровки нажмите на экране Zero-Cali и перейдите к следующему экрану (смотрите рис. 3.4.4.1.1). Просто нажмите кнопку Calibrate (откалибровать), и подождите несколько секунд, пока на экране не появится сообщение Calibration Done! (калибровка выполнена).

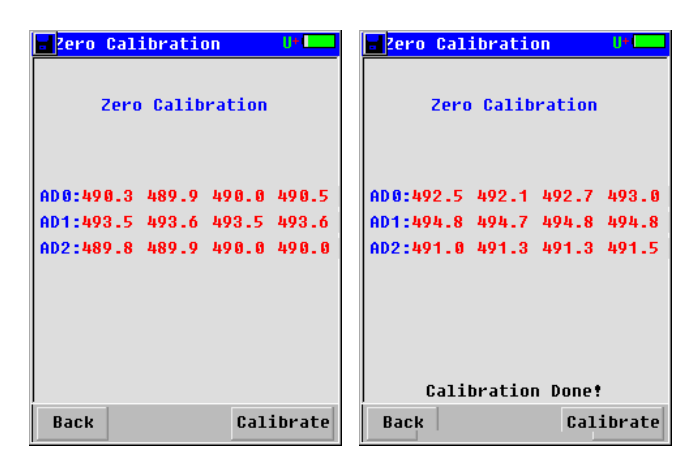

Рис 3.4.4.1.1

### **3.4.1.2 Калибровка напряжения**

Данная функция используется для калибровки напряжения отдельного элемента аккумулятора. Для данного тестирования требуется подключаться к элементам. Чтобы войти на экран калибровки, нажмите Volt-Cali. Выберите тип для первого тестируемого элемента аккумулятора. Введите фактическое значение в поле Real V1 и нажмите кнопку [Cali]. После калибровки первого элемента введите фактическое значение для второго элемента и также нажмите [Cali]. Если нужно провести калибровку для элемента другого типа, выберите его сверху в Range, и повторите ту же операцию.

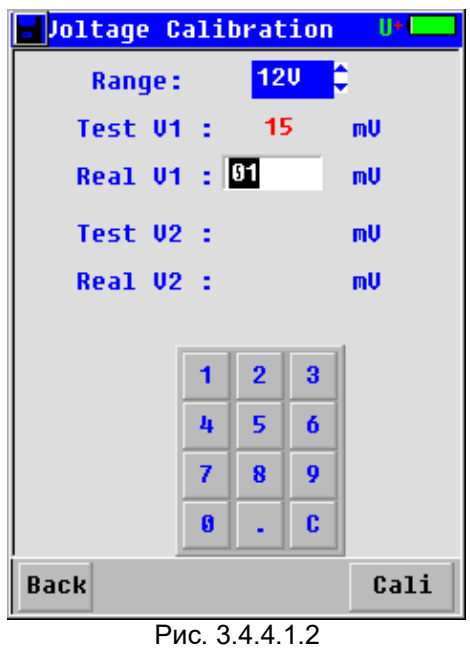

### **3.4.1.3 Калибровка сопротивления**

Для использования данной функции требуется специальный инструмент; эта калибровка проводится Kongter Test & Measurement Co., Limited перед отправкой инструмента покупателю. Если проведение данной процедуры действительно необходимо, пожалуйста, обратитесь к поставщику оборудования для получения подробных инструкций.

## **3.4.1.4 Фазовая калибровка**

Для использования данной функции требуется специальный инструмент; эта калибровка проводится Kongter Test & Measurement Co., Limited перед отправкой инструмента покупателю. Если проведение данной процедуры действительно необходимо, пожалуйста, обратитесь к поставщику оборудования для получения подробных инструкций.

## 3.4.1.5 Сохранение настройки параметров

Не забудьте до выключения тестера после проведения всех описанных выше калибровок сохранить установленные параметры. Для этого нажмите Save Para и введите пароль «88888881» (рис. 3.4.1.3). Если пароль введен правильно, на дисплее появится индикация «Saved!» (сохранено).

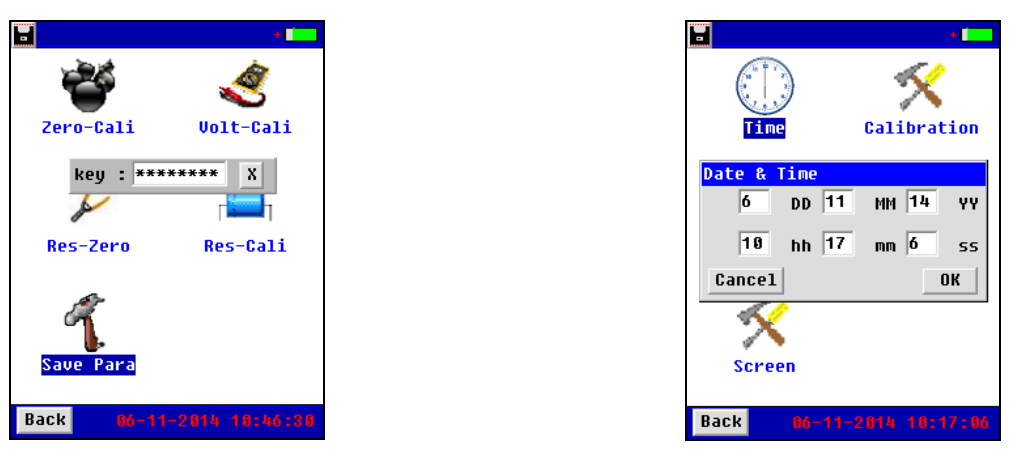

Рис. 3.4.1.1

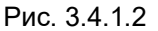

## 3.4.2 Настройка времени

Для настройки даты и времени нажмите Time. Откроется экран, показанный на рис. 3.4.2. первая строка предназначена для настройки даты, а вторая – для настройки времени. После настройки нажмите кнопку **ГОКТ для сохранения изменений.** 

## 3.4.3 Обновление системы

Компания Kongter Test & Measurement Co., Limited выпускает бесплатные обновления программного обеспечения для модели ВТ-3915. Для обновления программного обеспечения инструмента необходимо подключить к нему напрямую внешнюю память USB. Существует два варианта обновления программного обеспечения.

- 1. Сохраните новое программное обеспечение в корневом каталоге памяти USB, подсоедините внешнюю память USB к тестеру, нажмите Update (обновить) под System (система) и нажмите [OK] (смотрите рис. 3.4.3). На экране будет показан процесс обновления. По завершении обновления на дисплее тестера автоматически появится стартовый экран.
- 2. Подсоедините внешнюю память USB к тестеру и перезагрузите его. После перезагрузке на экране будет показан процесс обновления. По завершении обновления на дисплее тестера автоматически появится стартовый экран.

Оба метода одинаково позволяют обновить программное обеспечение тестера.

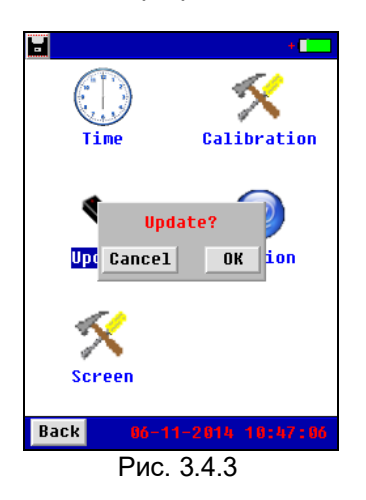

Стр. 19 из 29

## 3.4.4 Выбор языка

Тестер ВТ-3915 имеет два языка – английский и русский. Для изменения языка нажмите Language, выберите нужный язык и нажмите кнопку ОК для сохранения.

## 3.4.5 Информация о версии

По завершении обновления программного обеспечения произойдет изменение информации о его версии. Для просмотра текущей версии нажмите Version; на дисплее появится экран, показанный на рисунке 3.4.5.

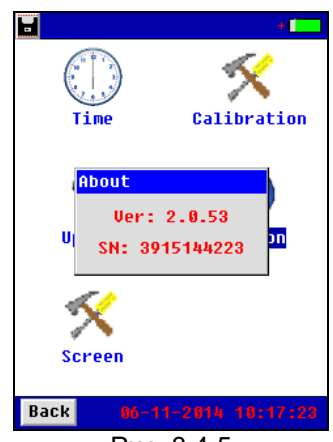

Рис. 3.4.5

# 4. Управление данными Battery Tester Data View

Все данные тестирования сохраняются в памяти тестера ВТ-3915, и их можно передавать на компьютер для дальнейшего анализа. Для обеспечения анализа данных на компьютере должно быть установлено соответствующее программное обеспечение, которое находится на входящем в комплект тестера компакт-диске. Программное обеспечение рассчитано на использование с операционной системой Windows XP и Win 7

# 4.1 Инсталляция/деинсталляция программного обеспечения

## 4.1.1 Инсталляция программного обеспечения

- 1) Включите компьютер.
- 2) Закройте все приложения, работающие на компьютере (рекомендуется).
- 3) Вставьте в дисковод компакт-диск из комплекта ВТ-3915 (прикладное программное обеспечение для тестера ВТ-3915).
- 4) Найдите папку установки и дважды щелкните кнопкой мыши на файле BT-3915 Battery Tester Data View setup.exe, чтобы запустить инсталляцию.

По завершении инсталляции программного обеспечения на рабочем столе компьютера появится ярлык

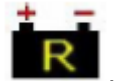

. Если этот ярлык не появился, его можно найти в меню Start (пуск).

## 4.1.2 Деинсталляция программного обеспечения

Для удаления обеспечения, программного пожалуйста, воспользуйтесь следующей последовательностью: Start (пуск)  $\rightarrow$  Program (программы)  $\rightarrow$  BT-3915 Battery Tester Data View  $\rightarrow$ Uninstall BT-3915 Battery Tester Data View

# **4.2 Использование программного обеспечения**

Данная программа анализа позволяет работать с тестером аккумуляторных батарей BT-3915. Любые создаваемые тестером отчеты будут автоматически сохраняться на компьютере. При необходимости можно сохранять, удалять или распечатывать данные тестирования.

Чтобы запустить программу, дважды щелкните кнопкой мыши на ярлыке . На дисплее появится главный экран программы, показанный на рис. 4.2.а. На экране будет показан пример данных. Этот пример можно стереть после импортирования собственных данных.

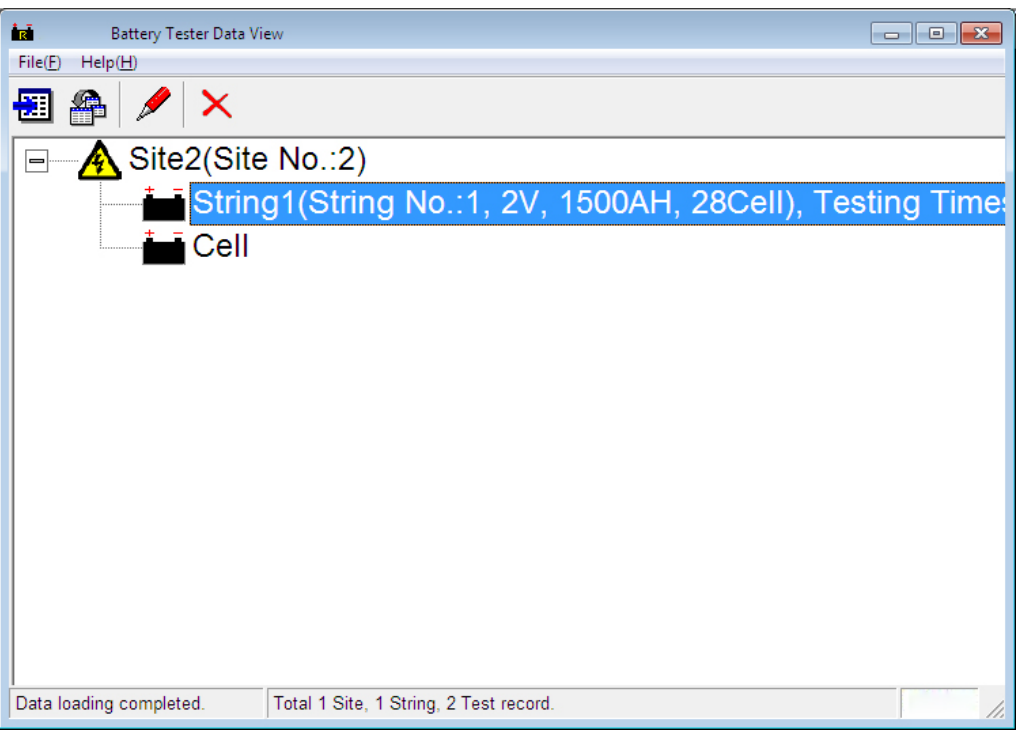

Рис. 4.2.а

## **4.2.1 Импортирование данных**

Все данные тестирования сохраняются в памяти тестера BT-3915. Для анализа данные можно передать на компьютер с помощью внешней памяти USB. Для правильного функционирования используйте только внешнюю память Kongter Test & Measurement Co., Limited.

Щелкните на File (файл) и затем на Import (импортировать), на экране появится поле, показанное на рис. 4.2.1.2.

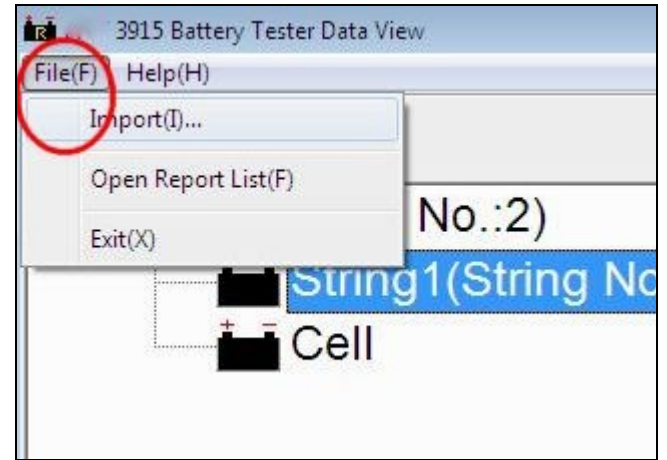

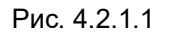

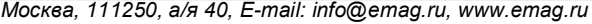

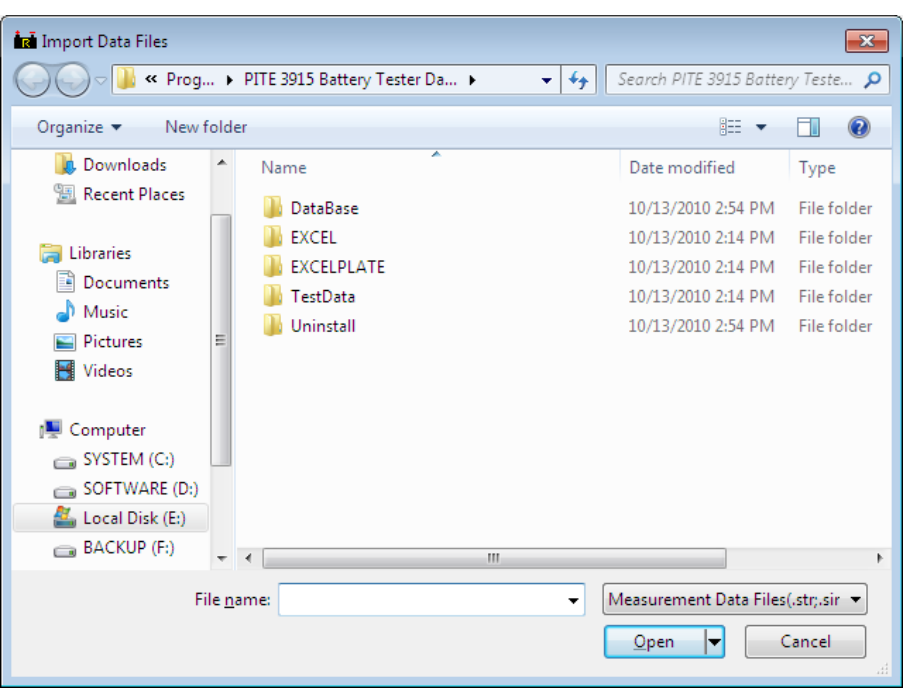

Рис. 4.2.1.2

Выберите нужные данные тестирования, уже сохраненные на компьютере, и нажмите кнопку [Open] для импортирования.

Примечание: чтобы импортировать несколько файлов одновременно, можно использовать для выбора кнопку Ctrl или Shift, а затем нажать кнопку [Open] для импортирования.

## **4.2.2 Просмотр и удаление данных**

Импортированные данные выводятся в главном экране программы (смотрите рис. 4.2.2.а). Здесь показана информация о площадке тестирования, а также о тестировании цепочки элементов и тестировании одного элемента. Номер площадки и номера цепочек указываются в соответствии с последовательностью, задаваемой тестером BT-3915. Все данные тестирования группируются по разным площадкам, под которыми указаны данные тестирования цепочек элементов и отдельных элементов аккумулятора.

Для цепочки аккумуляторов (String) указывается номер, напряжение, емкость, количество элементов и время тестирования.

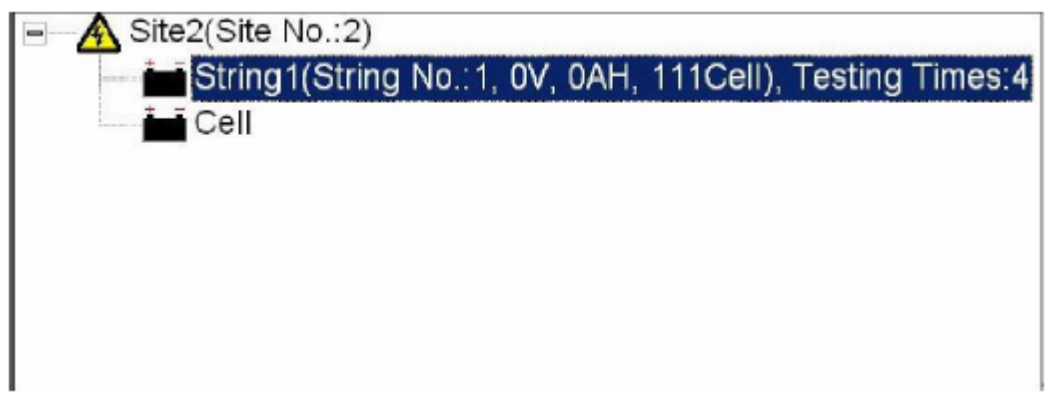

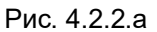

Выберите площадку (Site) или цепочку (String), и щелкните правой кнопкой мыши. Можно использовать функции Add (добавить), Modify (изменить) и Delete (удалить). Смотрите рисунки 4.2.2.b и 4.2.2.с.

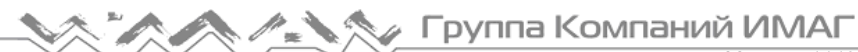

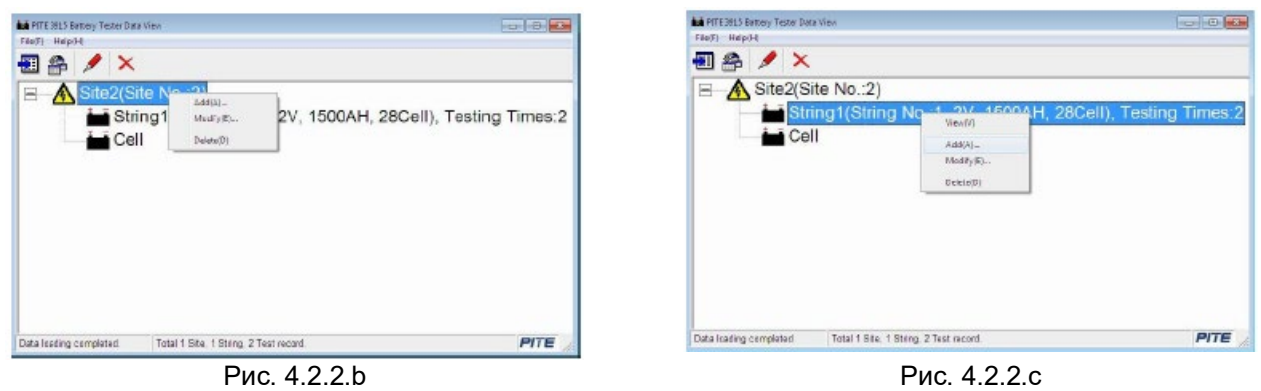

Add: Можно добавить новую информацию о другой площадке или цепочке элементов, как на рисунках ниже (в качестве примера). Те результаты тестирования, которые будут импортироваться в будущем, будут группироваться под номерами соответствующих площадок и цепочек.

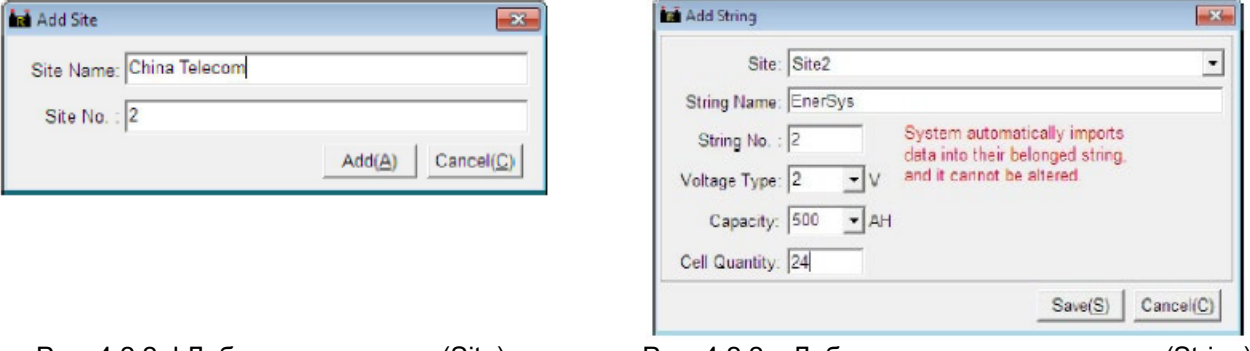

Рис. 4.2.2.d Добавить площадку (Site) Рис. 4.2.2.e Добавить цепочку элементов (String)

Modify: Данная функция используется для изменения имен площадок и цепочек элементов. Это позволит пользователям легко запомнить каждую площадку и цепочку. При изменении этой информации будет изменяться и вся соответствующая информация в отчетах о тестировании. Экран изменения показан на рисунках 4.2.2.f и 4.2.2.g.

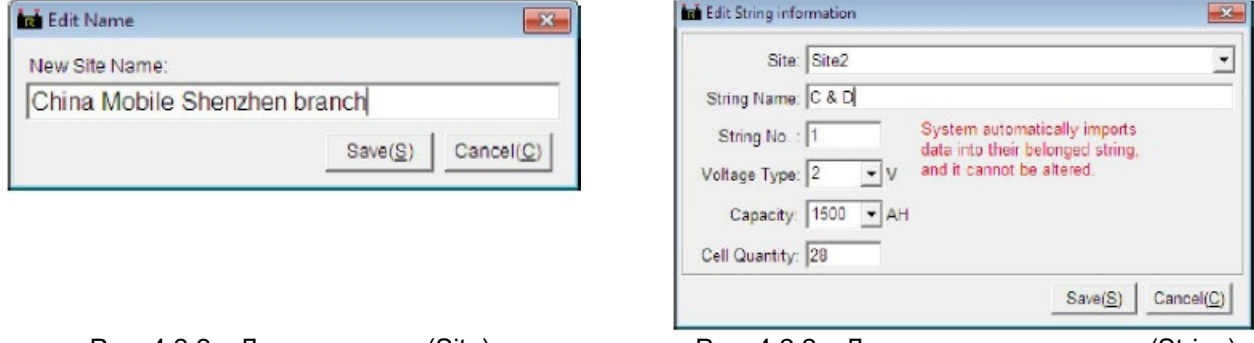

Рис. 4.2.2.а Для площадки (Site) Рис. 4.2.2.g Для цепочки элементов (String)

Delete: Данная функция позволяет при необходимости удалить данные тестирования. Перед удалением убедитесь, что необходимые данные сохранены.

## **4.2.2.1 Просмотр данных для цепочки (String)**

#### 1) Просмотр данных

Дважды щелкните кнопкой мыши на цепочке элементов, чтобы на дисплее появилось окно с соответствующими данными. Здесь показана подробная информация тестирования цепочки в разное время. К данным тестирования относятся время проведения теста, напряжение, сопротивление, емкость и состояние цепочки элементов. Также сверху разными цветами будет показано процентное выражение каждого состояния аккумуляторной батареи.

| Test Index<br>Test Time<br>2010-08-06 10:48:49<br>2010-07-21 08:47:04 |     | 89.2%<br>5000<br>Pass<br>3.6%<br>Warn<br>3.6%<br>3.6%<br>Faed |         |                |             |               | <b>MARK</b> |
|-----------------------------------------------------------------------|-----|---------------------------------------------------------------|---------|----------------|-------------|---------------|-------------|
|                                                                       | No. | <b>Test Time</b>                                              | Volt(V) | Resistance(mQ) | Capacity(%) | <b>Status</b> |             |
|                                                                       | 1   | 08-06 10 48:49                                                | 2043    | 0.40           | 100         | Good          |             |
|                                                                       | 2   | 08-06 10 49:02                                                | 2.042   | 0.40           | 100         | Good          |             |
|                                                                       | ä   | 08-06 10:49:24                                                | 2.046   | 0.40           | 100         | Good          |             |
|                                                                       | 4   | 08-06 10:49:40                                                | 2.044   | 0.40           | 100         | Good          |             |
|                                                                       | 5   | 08-06 10:49:59                                                | 2.042   | 0.40           | 100         | Good          |             |
|                                                                       | 6   | 08-06 10:50:18                                                | 2.046   | 0.40           | 100         | Good          |             |
|                                                                       | 7   | 08-06 10:50:32                                                | 2.052   | 0.40           | 100         | Good          |             |
|                                                                       | 8   | 08-06 10:50:48                                                | 2.044   | 0.40           | 100         | Good          |             |
|                                                                       | 9   | 08-06 10:51:05                                                | 2.039   | 0.40           | 100         | Good          |             |
|                                                                       | 10  | 08-06 10:51:38                                                | 2.045   | 0.40           | 100         | Good          |             |
|                                                                       | 11  | 08-06 10:51:52                                                | 2.038   | 0.40           | 100         | Good          |             |
|                                                                       | 12  | 08-06 10:52:50                                                | 2.040   | 0.40           | 100         | Good          |             |
|                                                                       | 13  | 08-06 10:53:19                                                | 2.047   | 0.40           | 100         | Good          |             |
|                                                                       | 14  | 08-06 10:53:41                                                | 2.040   | 0.40           | 100         | Good          |             |
|                                                                       |     |                                                               |         | Histogram(T)   | Export(E)   | <b>OK(O)</b>  |             |

Рис. 4.2.2.1.а

Дважды щелкните кнопкой мыши на Test Time (если одна и та же цепочка элементов тестировалась в разное время) слева на экране, чтобы просмотреть данные тестирования каждого элемента в цепочке.

Примечание: для удобства просмотра можно сортировать данные в последовательности, как описывается ниже:

- 1. Нажмите кнопку [Test Time] на левой стороне экрана; следующие позиции в окне будет отсортированы автоматически (смотрите рис. 4.2.2.1.b).
- 2. Можно сортировать параметры тестирования, нажимая [No.], [Test Time], [Volt], [Resistance], [Capacity] и [Status]. Смотрите рис. 4.2.2.1.с.

| R Site2-String1-Test Data |      | NO. | Test Time      | Volt(V) | Resistance(mΩ) | Capacity(%) | <b>Status</b> |
|---------------------------|------|-----|----------------|---------|----------------|-------------|---------------|
| <b>Test Index</b>         |      |     | 08-06 10:54:29 | 2.053   | 0.40           | 100         | Good          |
| <b>Test Time</b>          |      |     | 08-06 10:50:32 | 2.052   | 0.40           | 100         | Good          |
| 2010-07-21 08:47:04       | Good | 13  | 08-06 10:53:19 | 2.047   | 0.40           | 100         | Good          |
| 2010-07-21 14:26:43       |      |     | 08-06 10:49:24 | 2.046   | 0.40           | 100         | Good          |
| 2010-08-06 10:48:49       | Pass |     | 08-06 10:50:18 | 2.046   | 0.40           | 100         | Good          |
| 2010-08-19 10:35:05       |      | 16  | 08-06 10:54:15 | 2046    | 0.40           | 100         | Good          |
|                           | Warn | 10  | 08-06 10:51:38 | 2.045   | 0.40           | 100         | Good          |
|                           |      |     | 08-06 10:49:40 | 2.044   | 0.40           | 100         | Good          |
|                           | 演技の頃 |     | 08-06 10:50:48 | 2.044   | 0.40           | 100         | Good          |
|                           |      | 15  | 08-06 10:53:59 | 2.044   | 0.40           | 100         | Good          |

Рис. 4.2.2.1.b Рис. 4.2.2.1.c

2) Просмотр гистограммы

Гистограмма создает визуальное отображение рабочих характеристик цепочки элементов аккумулятора для всех аспектов – напряжения, сопротивления и емкости.

Для просмотра гистограммы данных текущей цепочки элементов нажмите кнопку [Histogram] (рис. 4.2.2.1.а).

Пример показан на рисунке 4.2.2.1.d.

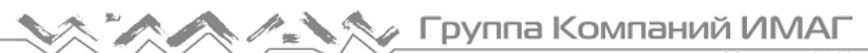

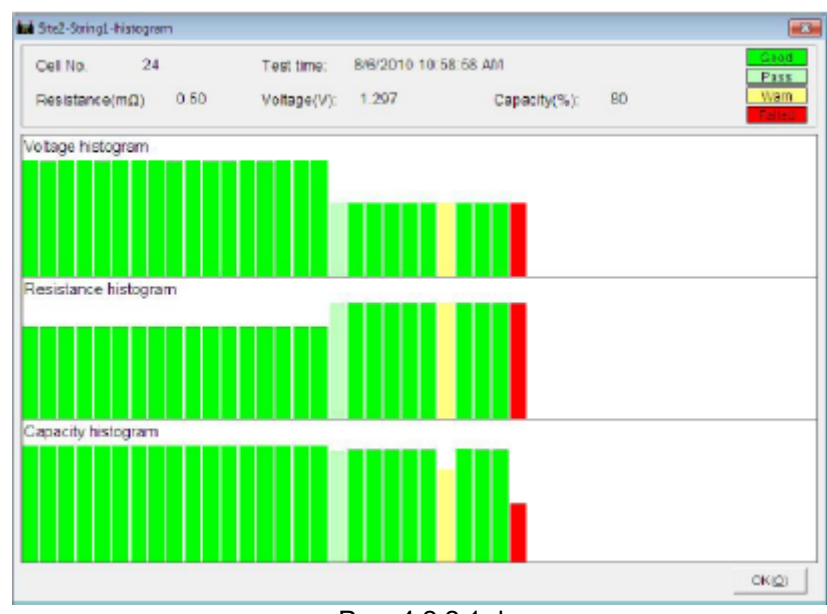

Рис. 4.2.2.1.d

Переместите курсор на любой столбец гистограммы, чтобы увидеть соответствующие результаты тестирования (номер элемента, время, сопротивление, напряжение и емкость) для каждого из элементов, показанных вверху экрана.

Чтобы закрыть окно, нажмите кнопку [OK].

3) Экспортирование данных

Чтобы создать отчет для выбранных данных в формате Microsoft Excel (смотрите рис. 4.2.2.1.е), нажмите кнопку [Export] (смотрите рис. 4.2.2.1.а). Этот отчет будет автоматически сохранен в памяти компьютера. Чтобы найти этот отчет, на панели инструментов главного экрана нажмите File (файл), а затем Open Report List (открыть список отчетов).

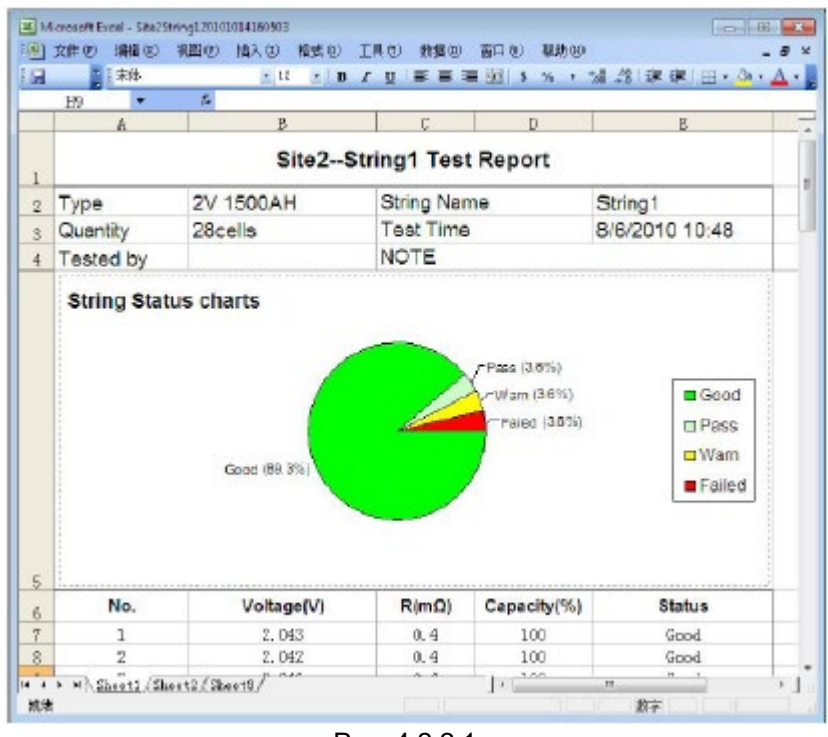

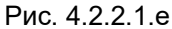

При необходимости отчет можно отредактировать. Если же компьютер соединен с принтером, отчет можно распечатать.

Примечание: перед экспортированием файла установите на компьютере программу Microsoft Excel версии не ниже 2000.

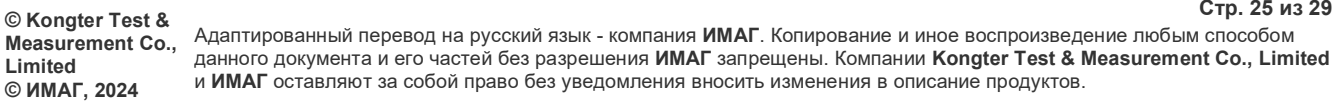

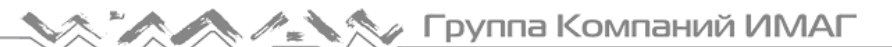

#### 4) Удаление данных

Выберите время тестирования, щелкните правой кнопкой мыши и выберите Delete, чтобы удалить запись.

Для выбора нескольких записей используйте клавишу Ctrl или Shift.

#### **4.2.2.2 Просмотр данных об элементе аккумулятора**

#### 1) Просмотр данных

В главном экране под каждой площадкой (Site) дважды щелкните кнопкой мыши на опции Cell (элемент); данные тестирования элемента будут выведены на экран, как показано ниже:

| No.           | Test Time           | Volt(V) | $R(m\Omega)$ | Capacity(%) | Status | Notes |
|---------------|---------------------|---------|--------------|-------------|--------|-------|
|               | 2010-08-04 10:08:34 | 2.074   | 1.00         | 90          | Pass   |       |
| $\frac{1}{3}$ | 2010-08-12 14:33:12 | 2 0 3 2 | 1.00         | 65          | Failed |       |
| 10            | 2010-08-11 16:52:52 | 12.059  | 120.00       | 80          | Wam    |       |
| 16            | 2010-08-19 13:57:31 | 1.953   | 1.00         | 100         | Good   |       |
|               |                     |         |              |             |        |       |
|               |                     |         |              |             |        |       |
|               |                     |         |              |             |        |       |
|               |                     |         |              |             |        |       |
|               |                     |         |              |             |        |       |
|               |                     |         |              |             |        |       |
|               |                     |         |              |             |        |       |
|               |                     |         |              |             |        |       |
|               |                     |         |              |             |        |       |

Рис. 4.2.2.2.а

Будут показаны такие параметры элементов, как время тестирования, напряжение и сопротивление. Подобно просмотру данных для цепочки элементов, для сортировки последовательности можно щелкать кнопкой мыши на каждом параметре. Чтобы добавить комментарий к любому элементу, дважды щелкните кнопкой мыши на полях под [Notes] или выберите данные элемента, щелкните правой кнопкой мыши и выберите Add Comment (добавить комментарий). Пример приводится на рис. 4.2.2.b.

| No. | Test Time           | Volt(V) | $R(m\Omega)$ | Capacity(%) | <b>Status</b>         | <b>Notes</b> |
|-----|---------------------|---------|--------------|-------------|-----------------------|--------------|
|     | 2010-08-04 10:08:34 | 2.074   | 100          | 90          | <b>College Avenue</b> |              |
| 3   | 2010-08-12 14:33:12 | 2.032   | 1.00         | 65          | Add Comment(C)        |              |
| 10  | 2010-08-11 16:52:52 | 12.059  | 120.00       | 80          | $D$ elete $(D)$       |              |
| 16  | 2010-08-19 13:57:31 | 1.953   | 1.00         | 100         | Delete AB(A)          |              |
|     |                     |         |              |             |                       |              |
|     |                     |         |              |             |                       |              |
|     |                     |         |              |             |                       |              |

Рис. 4.2.2.2.b

#### 2) Экспортирование данных элемента

Чтобы экспортировать отчет о тестировании элемента аккумулятора в форму Excel (показанную на рисунке 4.2.2.2.с), нажмите кнопку [Export].

|                | $-2$      | $\frac{1}{2}$ Arial |         |              |                  |               | x R x B r U   国 国 国 S % , 協 引 课 课 Ⅲ - ③ - A - |
|----------------|-----------|---------------------|---------|--------------|------------------|---------------|-----------------------------------------------|
|                | 614       | $\mathbf{r}$        |         |              |                  |               |                                               |
|                | A         | B                   | c       | D            | B.               | $\mathbb{R}$  | Ğ.                                            |
| 1              |           |                     |         |              | Cell Test Report |               |                                               |
| $\overline{2}$ | Tested by |                     |         |              | NOTE             |               |                                               |
| $\overline{3}$ | No.       | <b>Test Time</b>    | Volt(V) | $R(m\Omega)$ | Capacity(%)      | <b>Status</b> | <b>Notes</b>                                  |
| 4              | 16        | 8/19/2010 13:57     | 1.953   |              | 100              | Good          | EnerSys, No. 14, Retest                       |
| 5              |           | 8/4/2010 10:08      | 2074    |              | 90               | Pass          |                                               |
| $\hat{b}$      | 10        | 8/11/2010 16:52     | 12.06   | 120          | 80               | <b>Wam</b>    |                                               |
| 7              | 3         | 8/12/2010 14:33     | 2.032   |              | 65               | Failed        |                                               |
| 8              |           |                     |         |              |                  |               |                                               |
| $\hat{y}$      |           |                     |         |              |                  |               |                                               |
| 10             |           |                     |         |              |                  |               |                                               |
| 11             |           |                     |         |              |                  |               |                                               |

Рис. 4.2.2.2.с

# **4.3 Справка (Help)**

Для получения подробной информации о программе просмотра данных тестера аккумуляторных батарей  $BT-3915$  нажмите Help  $\rightarrow$  About (справка – об устройстве) (смотрите рис. 4.3.а).

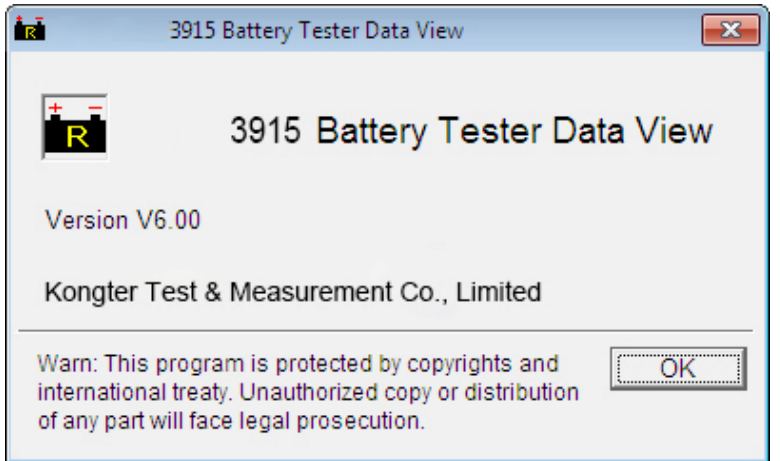

Рис. 4.3.а

# **4.4 «Горячая» клавиша**

В верхней части главного экрана DataView находится несколько «горячих» клавиш:

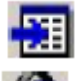

Импортировать данные.

Просмотреть данные. Выберите цепочку элементов или отдельный элемент аккумулятора, затем нажмите данную кнопку для просмотра данных тестирования.

Изменить информацию о площадке или цепочке элементов. Выберите площадку или цепочку элементов, затем нажмите данную кнопку для изменения информации о тестировании.

Удалить данные площадки или цепочки элементов. Выберите площадку или цепочку элементов, затем нажмите данную кнопку для стирания записи.

# **5. Ремонт и обслуживание**

# **5.1 Очистка**

Очищайте главный модуль BT-3915 и его принадлежности мягкой тканью, слегка смоченной в растворе слабого чистящего средства. Не используйте абразивные очистители, растворители или спирт, так как они могут деформировать или обесцветить корпус тестера и его принадлежности.

После очистки зажимов тестирования напряжения мягкой тканью, смоченной в растворе чистящего средства, протрите их еще раз водой, а затем протрите насухо. Постарайтесь не повредить металлические детали зажимов, чтобы обеспечить их точную работу во время тестирования.

⚠ Предупреждение: для обеспечения безопасности обязательно отсоединяйте тестер и его принадлежности и отключайте их от источника питания перед очисткой.

# **5.2 Хранение**

После использования положите главный модуль BT-3915 и его принадлежности в кейс. Храните кейс в проветриваемом месте при правильной температуре и влажности. Следите за тем, чтобы на тестер и его принадлежности не попадала вода, влага или они не подвергались воздействию высокой влажности. Если прибор не будет использоваться в течение длительного времени, его литиевый аккумулятор будет постепенно разряжаться. Для поддержания аккумулятора в хорошем рабочем состоянии периодически (например, ежемесячно) подзаряжайте его.

# **5.3 Обслуживание аккумулятора**

При поставке с завода тестер BT-3915 может быть не выключен. Перед использованием зарядите его. Во время заряда индикатор будет гореть красным цветом. По завершении заряда индикатор станет зеленым. Полный заряд аккумулятора может занять 5 – 6 часов.

Примечание: слишком продолжительный заряд не приведет к повреждению аккумулятора, однако пользователю необходимо следить за зарядом аккумулятора.

Чтобы аккумулятор работать оптимально, рекомендуется полностью разряжать его и затем полностью заряжать четыре раза в год.

# **6. Вопросы и ответы**

В: Тестер не реагирует на включение питания.

О: Возможно, разряжена аккумуляторная батарея тестера. Подключите к тестеру зарядное устройство и снова его включите. Если тестер заработал, его можно будет использовать с питанием от электрической розетки через адаптер, или подождать, пока не зарядится встроенный аккумулятор.

В: После включения тестер подает звуковой сигнал.

О: Недостаточный заряд аккумулятора тестера, зарядите его.

В: Меню на дисплее тестера нормальное, но не реагирует на внешнее подключение.

О: Недостаточное питание тестера или провода подключены неправильно. Проверьте правильность и надежность подсоединения проводов.

В: Слишком короткое время работы.

О: Проблема с аккумулятором, пожалуйста, реактивируйте его.

В: Во время тестирования инструмент «зависает», индикация на дисплее не меняется.

О: Слишком сильные внешние помехи. Обычно такое бывает, когда зажим заземления качается линии, находящейся под напряжением. Перезапустите тестер и попробуйте еще раз.

# **7. Приложение**

Справочные значения для емкости, сопротивления и напряжения аккумуляторной батареи:

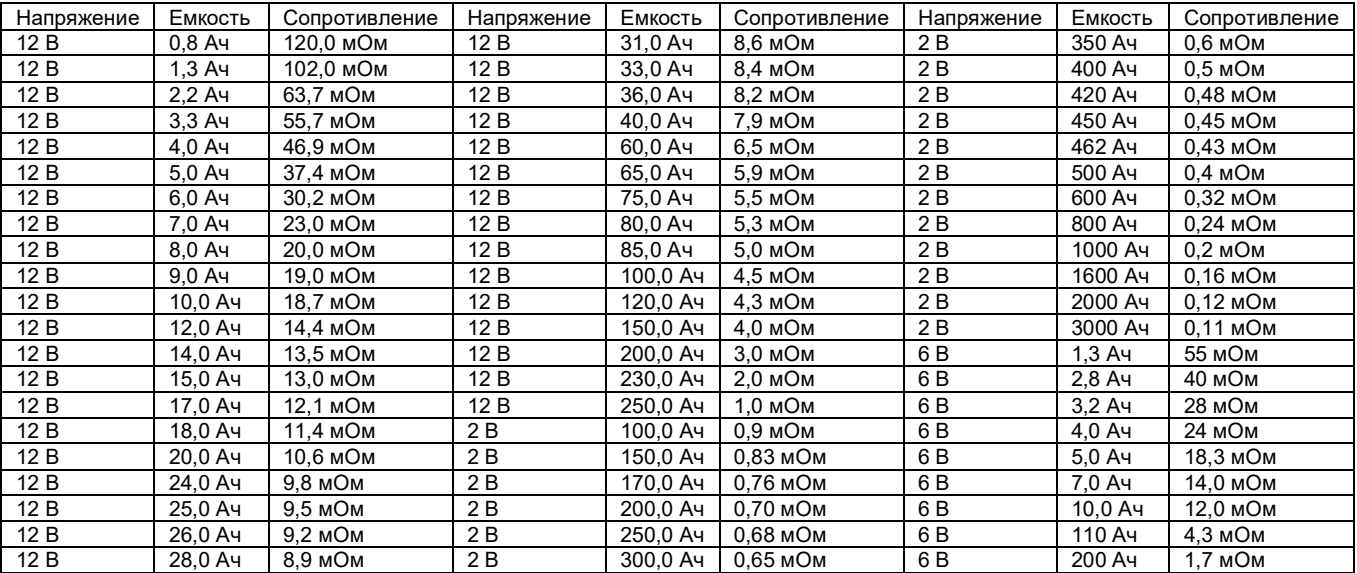

**Стр. 29 из 29**